# **Модуль «Контингент обучаемых»**

Инструкция пользователя

(версия документа 2.8.3)

# СОДЕРЖАНИЕ

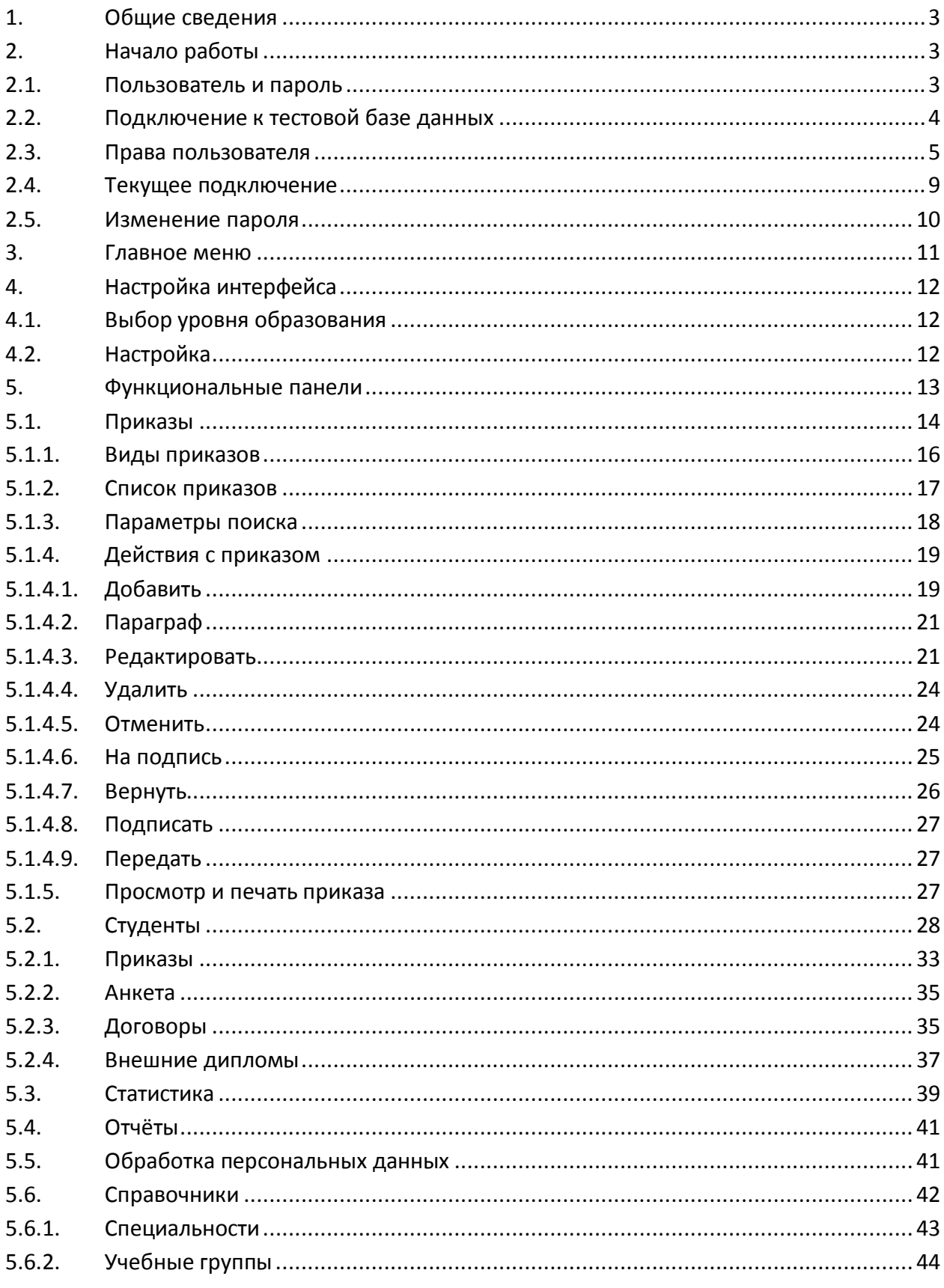

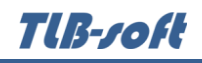

# **1. Общие сведения**

<span id="page-2-0"></span>Данный документ описывает работу с модулем контингента обучаемых в программном комплексе TLB-University Suite (далее – Система). Модуль является неотъемлемой частью Системы и не функционирует самостоятельно. Работа с модулем осуществляется после регистрации в Системе (см. п. [2.1](#page-2-2) Инструкции).

Модуль позволяет работать с приказами по движению контингента студентов, анализировать движение и формировать отчеты и справки.

Модуль включает в себя следующие функциональные блоки:

- 1. Приказы работа с приказами
- 2. Студенты анализ контингента студентов и приказов по студенту
- 3. Личные дела работа с личными данными студентов
- 4. Договоры работа с договорами на обучение студентов (при неиспользуемом модуле работы с договорами)
- 5. Внешние дипломы работа с внешними сертификатами и приказами
- 6. Справочники ведение справочников специальностей подразделений и учебных групп.

#### <span id="page-2-1"></span>**2. Начало работы**

На Вашем рабочем столе найдите ярлык для запуска Системы и запустите её двойным щелчком мыши:

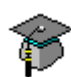

Запуск приложения осуществляется после ввода имени пользователя и пароля (авторизации). Без авторизации работа с Системой невозможна.

#### **2.1. Пользователь и пароль**

<span id="page-2-2"></span>Доступ к системе осуществляется на основе принципа авторизации. Для этого необходимо ввести имя пользователя в базе данных (далее – БД) и пароль. При вводе этих данных учитывается регистр букв и язык. Значение вводимого пароля отображается на экране в виде «\*» для предотвращения возможности его разглашения.

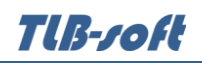

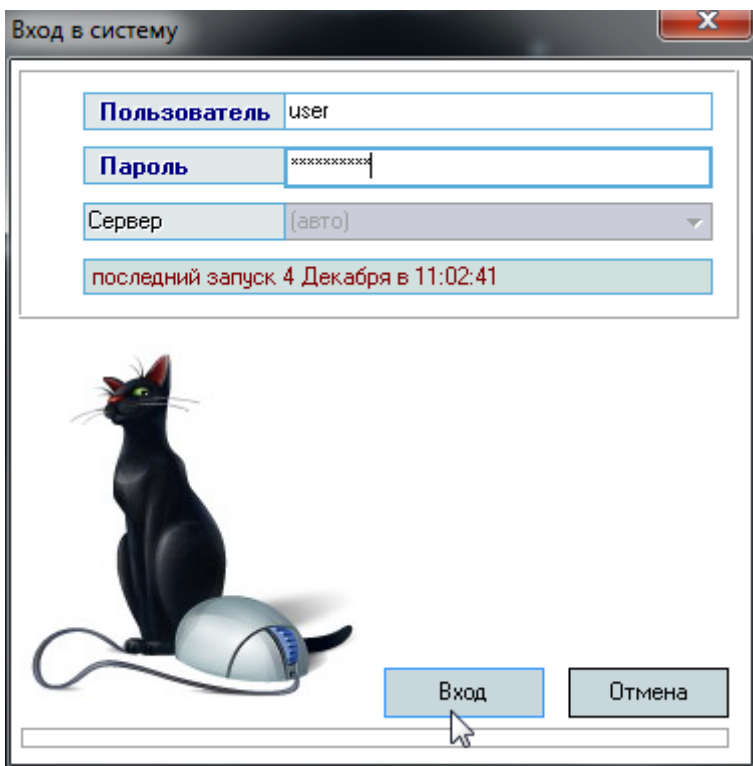

Имя пользователя соответствует имени последнего подключения к Системе с данного компьютера. Здесь же указывается время его подключения.

Сменить текущего пользователя (подключиться под другим именем) можно с помощью основного пункта меню «Сменить пользователя»:

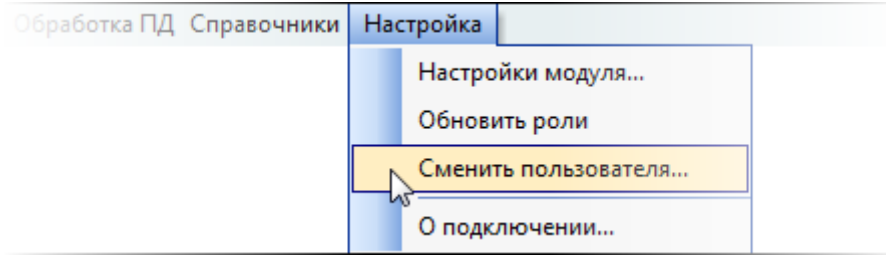

При этом откроется стандартное окно подключения (см. выше). Если попытки подключения под новым пользователем не было, то окно можно закрыть и продолжать работу под старым именем, в противном случае необходимо ввести старое имя и его пароль. Если имя и пароль введены неверно, то при закрытии окна работа приложения завершится, т.к. старый сеанс работы с БД уже завершён.

## **2.2. Подключение к тестовой базе данных**

<span id="page-3-0"></span>В целях обучения пользователей работе с Системой есть возможность подключиться к тестовой базе без дополнительной настройки подключения.

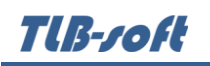

Это возможно только при наличии тестовой БД, в которую можно вносить изменения, в том числе заведомо содержащие ошибки и неверную (тестовую) информацию в целях моделирования разных ситуаций, возникающих при реальной работе пользователей в Системе.

Идея и смысл работы в тестовой БД – обучить новых работников выполнять свою ежедневную работу в Системе. В таком режиме работы отсутствует риск потери данных или внесения ошибок в реальные данные корпоративной БД.

Для подключения к тестовой БД необходимо зарегистрироваться в ней стандартной процедурой (получить логин и пароль в тестовой БД), а при вводе имени пользователя указать в квадратных скобках имя тестовой БД (в данном примере имя тестовой БД «test»), а затем сразу (без пробелов и без каких-либо других символов разделения) логин в ней:

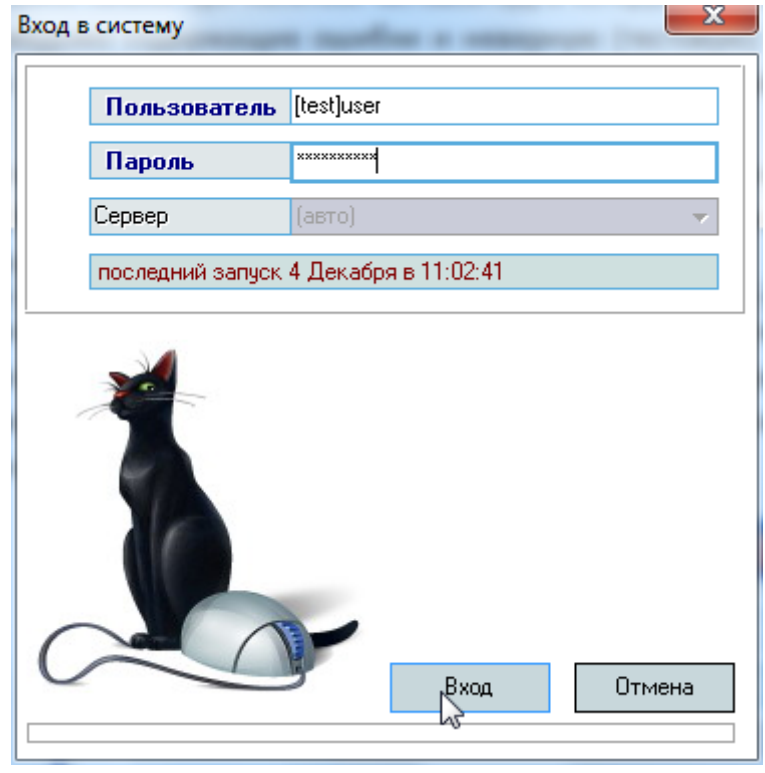

**ВАЖНО!** Следует отметить, что вся работа, произведённая в тестовой БД, никак не отразится на основной, и наоборот. Не забывайте, что при подключении к тестовой БД Вы просто обучаетесь и тренируетесь, а не работаете. Для ввода данных в основную БД надо сначала подключиться к ней, а потом начинать работу. Введённая информация «не в ту базу» не освобождает Вас от ответственности за совершённые действия.

#### **2.3. Права пользователя**

<span id="page-4-0"></span>Каждый пользователь имеет набор прав и привилегий, заданных предварительно администратором Системы (см. Инструкцию модуля «Администратор»). В Системе определены следующие роли, разделяющие работу всех пользователей с ним:

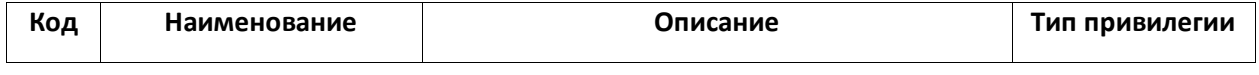

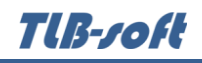

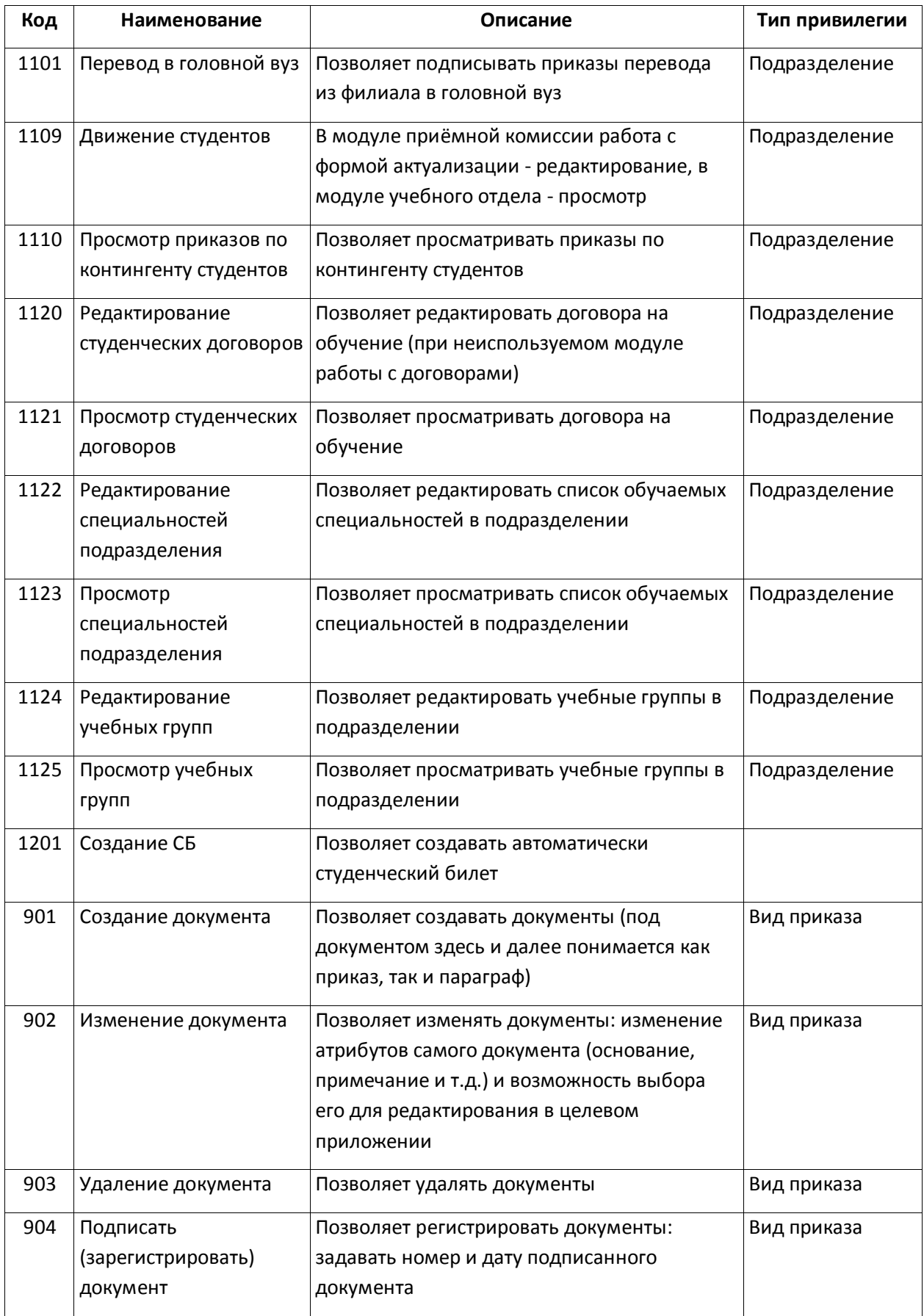

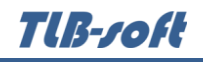

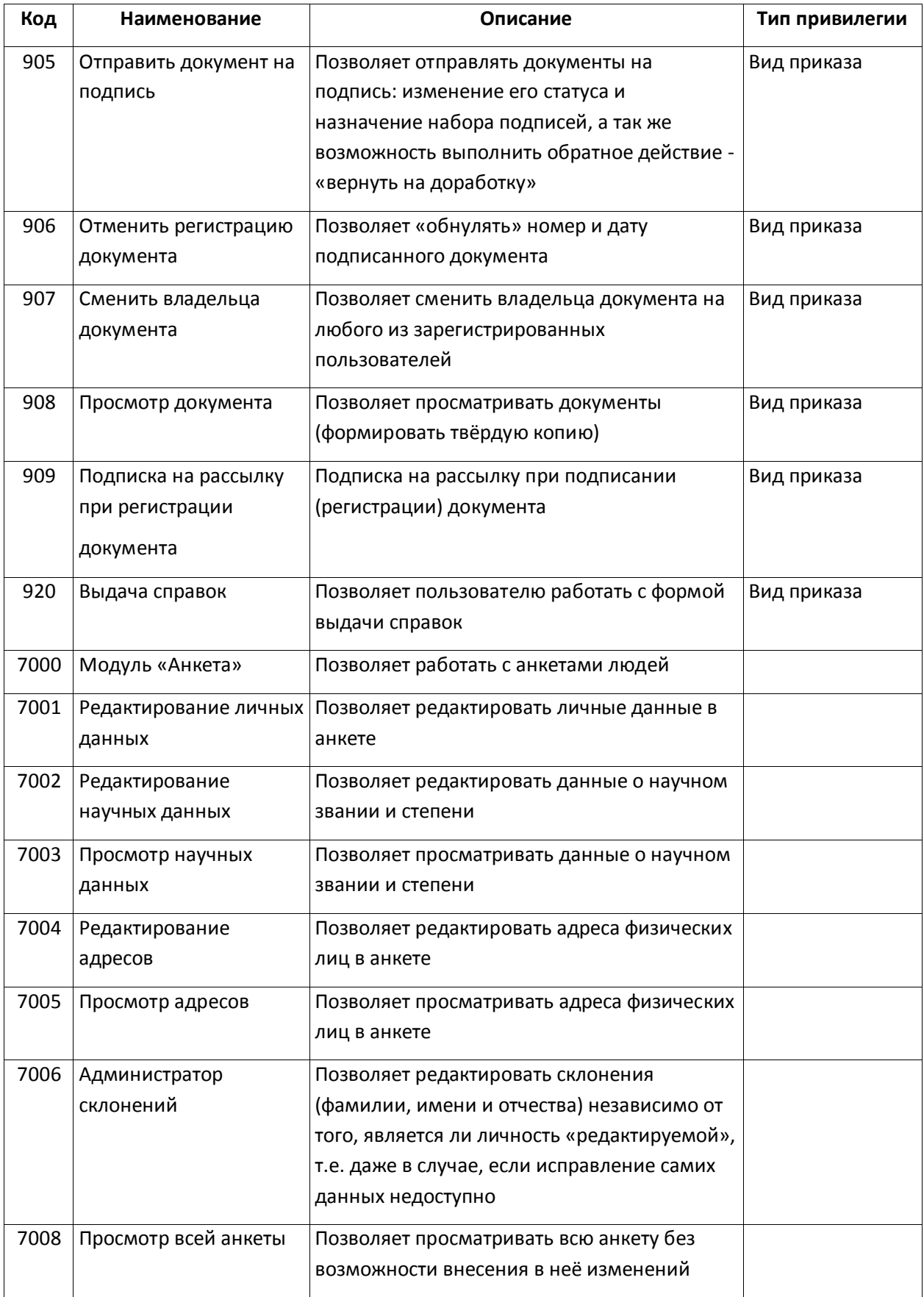

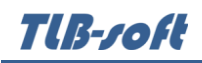

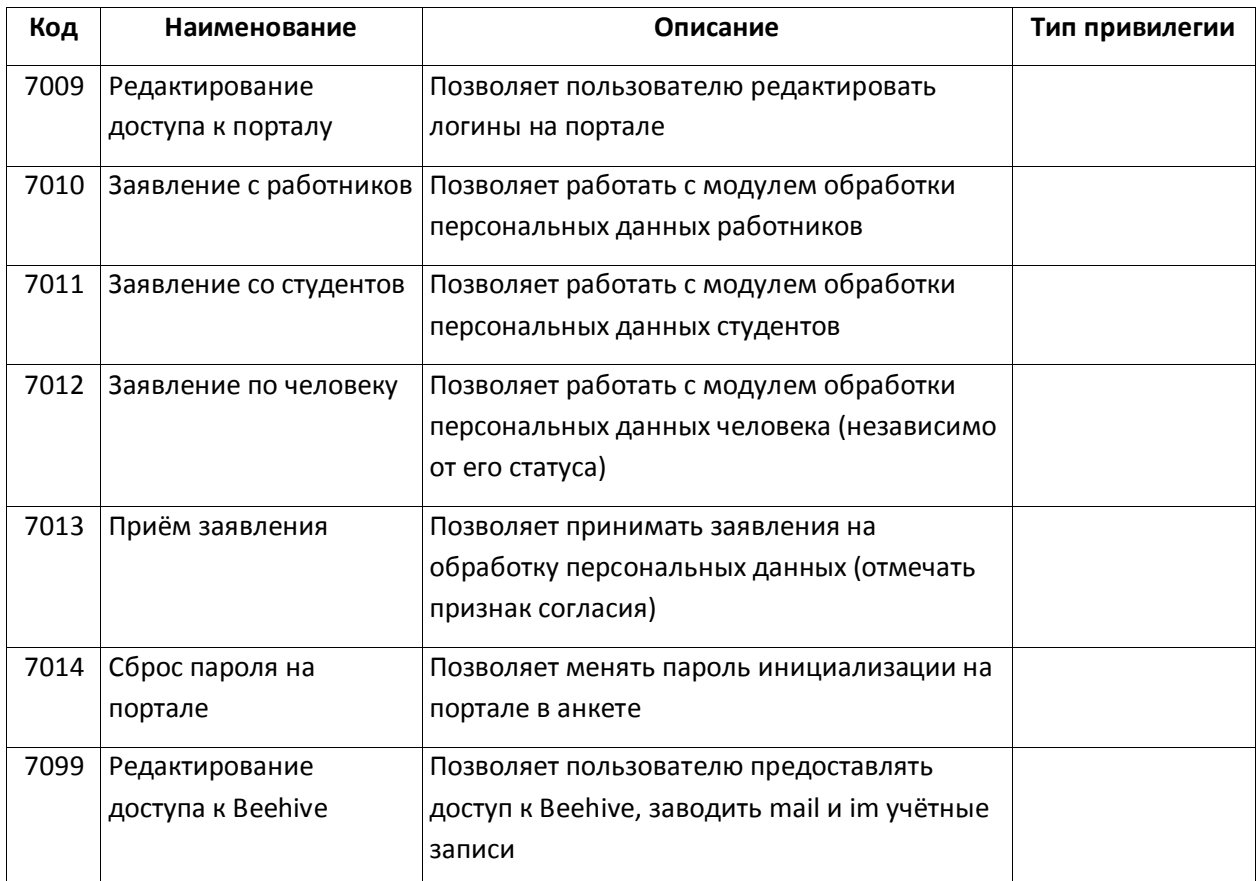

Администраторы БД, обладающие системной ролью «DBA» (database administrator), получают все вышеперечисленные роли без ограничений независимо от назначенных ролей администратором Системы.

Если пользователь обладает одной из ролей, он получит доступ к соответствующим разделам и функциям в приложении с установкой заданных привилегий. Если же пользователь не обладает ни одной ролью, то он вообще не получит доступа к данным.

**ВАЖНО!!!** Следует отметить, что на все вышеуказанные права могут накладываться дополнительные ограничение по назначенным привилегиям, если это предусмотрено ролью (см. столбец «Тип привилегии»).

Посмотреть набор назначенных Вам администратором ролей и привилегий можно с помощью пункта основного меню «О подключении» (см. [2.4](#page-8-0) Инструкции).

Для более полной информации см. Инструкцию пользователя модуля "Администратор".

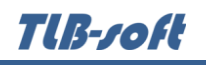

#### **2.4. Текущее подключение**

<span id="page-8-0"></span>Информация о текущем подключении отражается в форме, доступ к которой осуществляется через пункт меню «О подключении»:

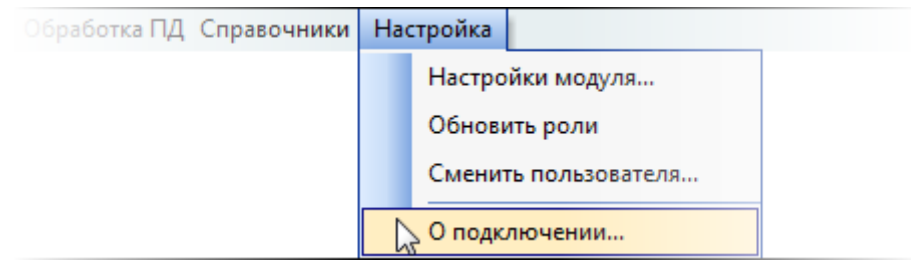

Здесь отражается следующая информация о текущем подключении: логин, ФИО пользователя, user id пользователя в СУБД, уникальный клюя анкеты пользователя, назначенные роли и привилегии, заданных администратором системы текущему пользователю. С помощью контекстного меню списка ролей можно обновить этот список в случае его изменения во время текущего сеанса работы. При этом обновится и доступ текущего пользователя ко всем формам и функциям в соответствии с обновлённым списком его ролей и привилегий.

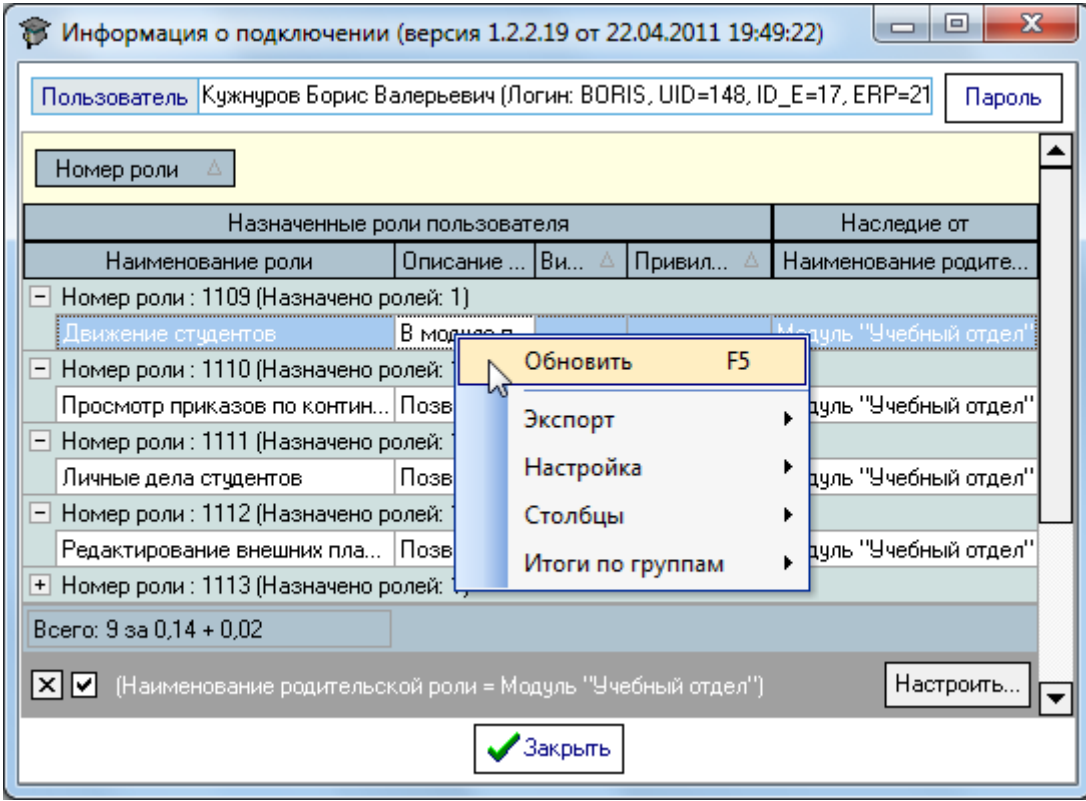

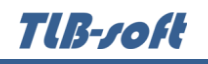

#### **2.5. Изменение пароля**

<span id="page-9-0"></span>Вы можете изменить свой пароль с помощью кнопки "Пароль". При этом появляется модальное окно ввода нового пароля:

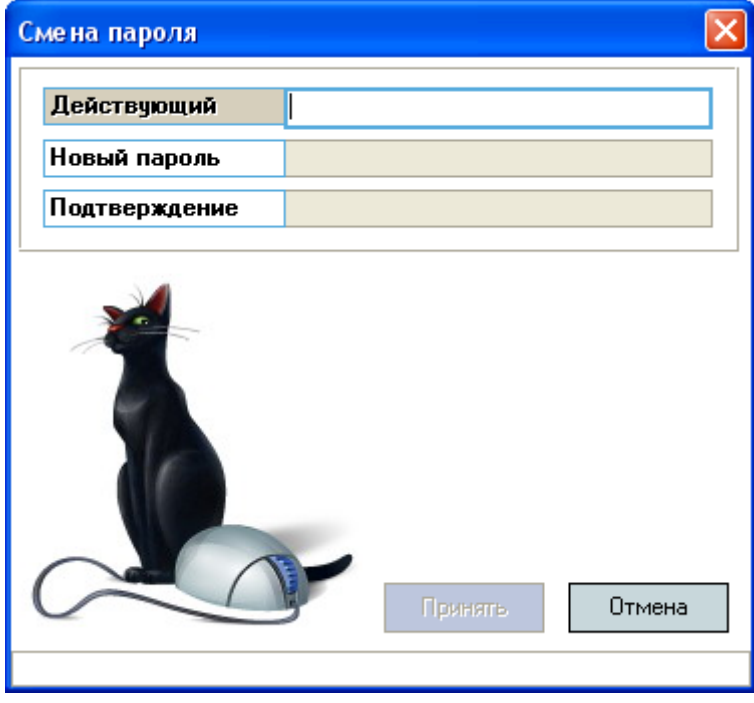

Сначала необходимо ввести текущий пароль, с помощью которого Вы получили доступ к Системе, а затем 2 раза новый пароль (в соответствующих полях). После правильного ввода старого пароля станут доступны поля для ввода нового пароля, а после ввода нового пароля и его подтверждения станет доступна кнопка "Установить".

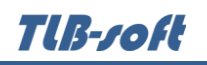

Чтобы задать новый пароль необходимо нажать на кнопку "Установить" или на клавишу [Enter] в любом поле, а для отмены указанного действия – клавишу [Esc] или закрыть форму:

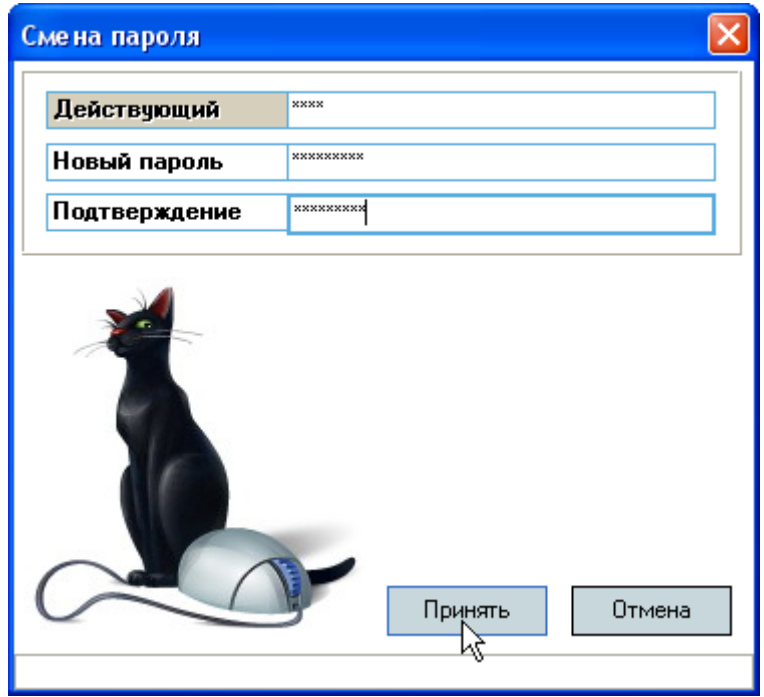

#### **3. Главное меню**

<span id="page-10-0"></span>В верхней части окна расположено главное меню. Главное меню выполнено как стандартное меню и предназначено для настройки Модуля и вызова основных функциональных панелей:

- Приказы,
- Студенты,
- Статистика,
- Отчёты,
- Обработка персональных данных,
- Справочники.

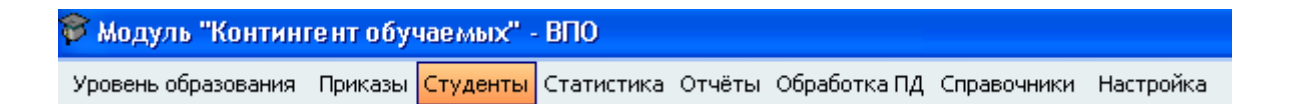

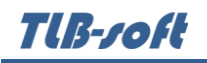

# <span id="page-11-0"></span>**4. Настройка интерфейса**

# **4.1. Выбор уровня образования**

<span id="page-11-1"></span>В начале работы необходимо выбрать один из пяти уровней образования, с которым Вы будете работать:

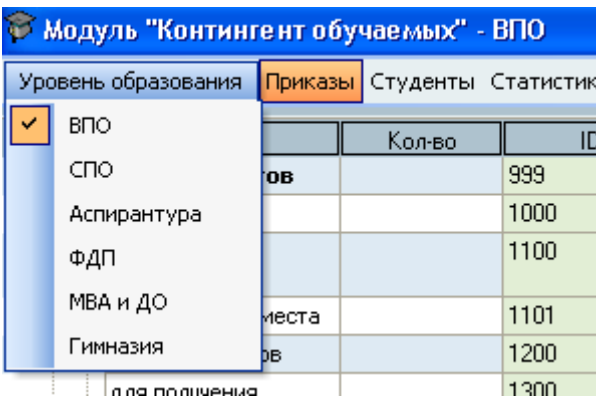

## **4.2. Настройка**

<span id="page-11-2"></span>В настройках можно настроить модуль (определить параметры для панелей "Приказы и отчёты" и "Поиск студентов"). Доступ к этой форме осуществляется через пункт основного меню "Настройка модуля":

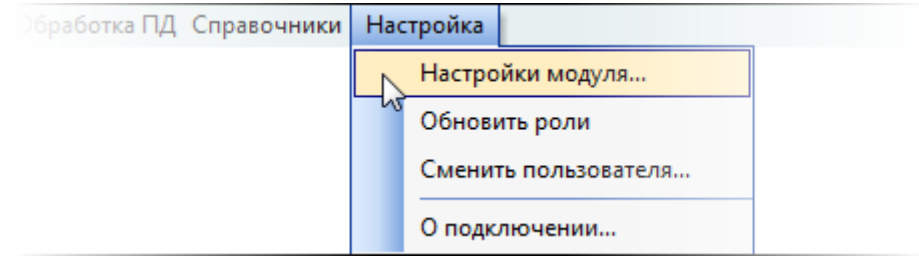

Настройки модуля включают настройку режимов работы панелей "Приказы и отчёты" и "Поиск студентов".

Режимы работы панели "Приказы и отчёты" определяют 4 параметра:

- Автовосстановление приказов просмотр приказов при перемещении курсора по списку приказов (если режим не установлен, то для просмотра нужно нажимать кнопку "Просмотр"),
- Подтверждение вида приказа при добавлении для вызова формы выбора вида добавляемого приказа (если режим не установлен, то автоматически добавляется вид приказа, на котором установлен фокус),
- Привязка специальности определяет вид дерева специальностей: по выпускающей кафедре или по учебному отделу (институту, факультету, отделению, филиалу),
- Считать количество приказов определяет необходимость ведения статистики приказов по видам.

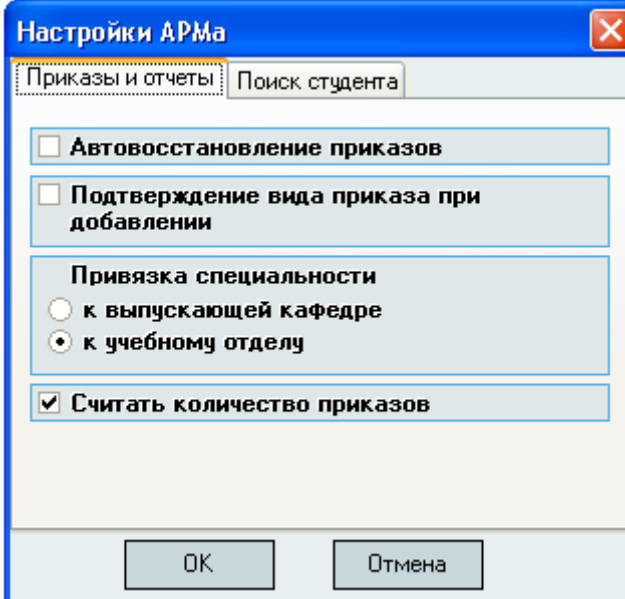

Режимы работы панели "Поиск студентов" определяют один параметр - "Привязка специальности" (назначение аналогично панели "Приказы и отчёты"):

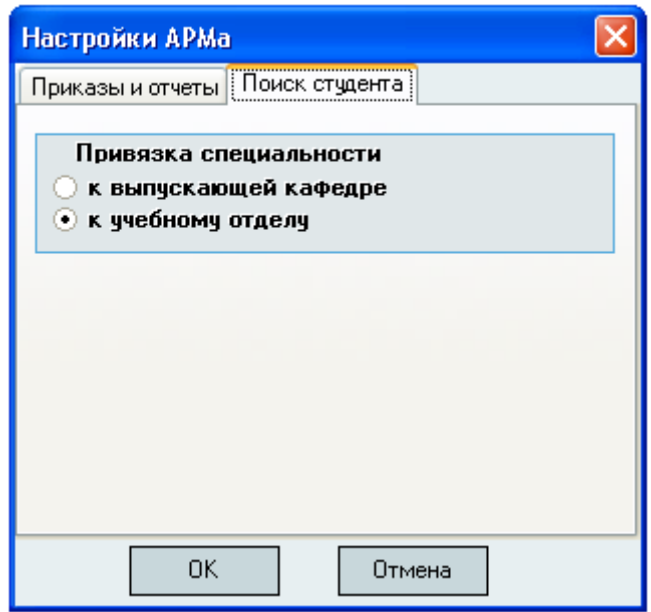

#### <span id="page-12-0"></span>**5. Функциональные панели**

Функциональные панели имеют следующие назначения:

 **Приказы** – создание и редактирование студенческих приказов, оформление зачисления, окончания, отчисления и перевода студентов, предоставления места в общежитии, предоставления и продления и академического отпуска, а также объявления дисциплинарного взыскания и продления срока защиты;

- **Студенты** осуществляет поиск студентов по подразделению, специальности и группе, или поиск отдельного человека с заданными параметрами и работу с приказами найденного человека, с его анкетой, сертификатами (Внешние дипломы), договорами;
- **Статистика** построение статистики по контингенту студентов в виде среза на заданную дату или по движению контингента за указанный период;
- **Отчёты**  формирование статистических отчетов и отчетов по подразделениям университета;
- **Обработка ПД**  работа с заявлениями о согласии на обработку персональных данных;
- **Справочники** редактирование и добавление новых специальностей и учебных групп.

#### **5.1. Приказы**

<span id="page-13-0"></span>Работа с приказами по движению контингента студентов осуществляется в отдельной форме. Для её вызова нажмите на пункт меню "Приказы".

Форма разделена на 5 панелей: список видов приказов, список с найденными приказами, панель параметров поиска приказов, панель действий с приказами и панель управления просмотром текущего документа:

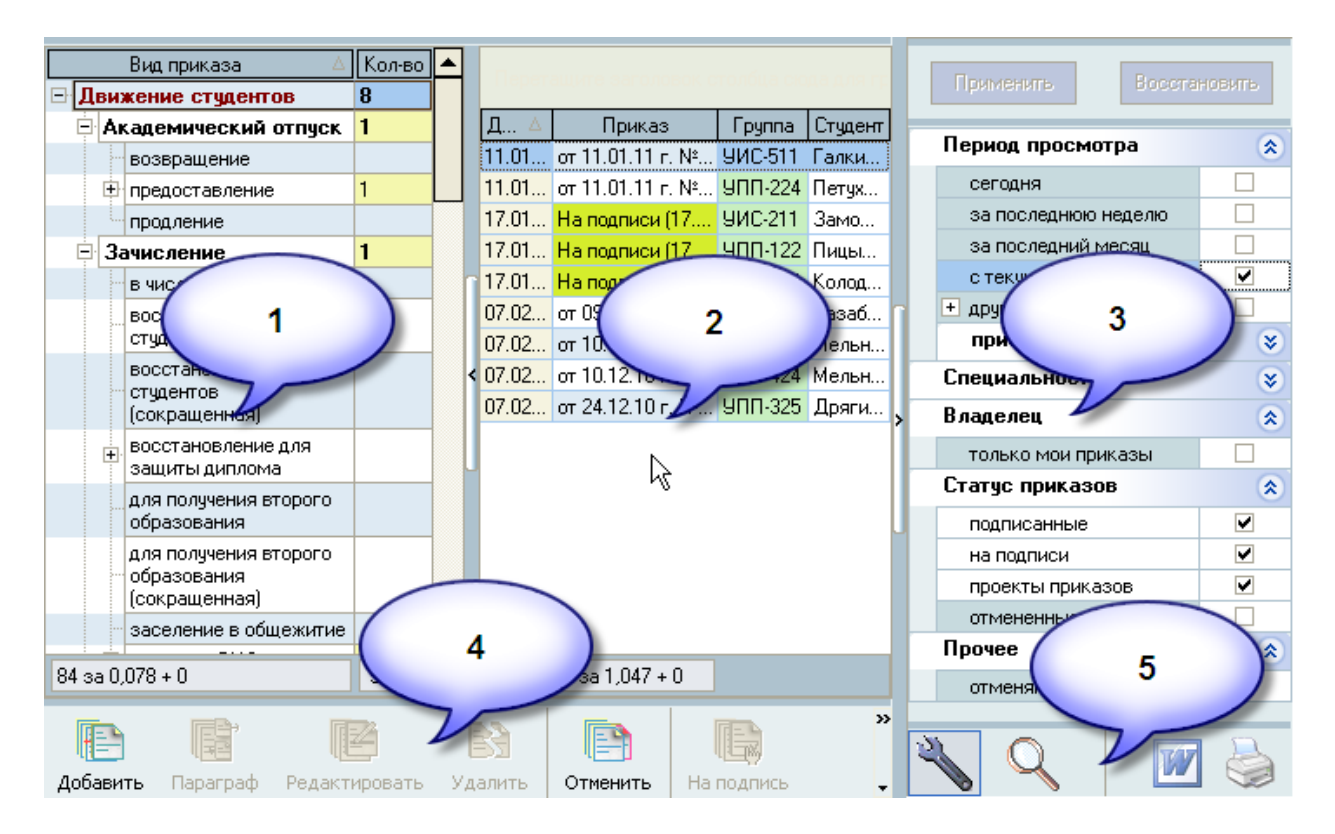

Здесь Вы можете осуществлять следующие операции:

- Создание проектов приказов
- Редактирование проектов приказов

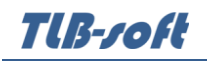

- Удаление проектов приказов
- Назначение подписей приказам
- Регистрация (подписание) приказов
- Отмена зарегистрированных (подписанных) приказов
- Просмотр приказов
- Поиск приказов

При наличии соответствующих прав (см. п. [2.3](#page-4-0) Инструкции), Вы можете работать со всеми видами приказов по движению контингента студентов:

- Зачисление
- Окончание обучения
- Отчисление
- Перевод
- Предоставление места в общежитии
- Предоставление и продление академического отпуска
- Объявление дисциплинарного взыскания
- Продление срока защиты

Список приказов для работы отображаются на панели № 2. Этот список включает приказы, параметры которых удовлетворяют условиям, заданным фильтрами по видам приказов (на панели № 1), дате поиска, специальности или подразделению и статусу приказа (панель № 3).

Для работы с приказом необходимо его найти в списке найденных приказов, установить фокус на приказе (перемещение по спискам описаны в Инструкции по работе с компонентами) и выполнить необходимое действие (панель № 4).

На панели № 4 кнопка "Добавить" позволяет создать новый документ, а кнопка "Параграф" добавляет ещё один параграф в текущеий приказ, позволяя таким образом создать составной приказ (состоящий из нескольких параграфов, т.е. действий, одновременно).

Панель № 3 используется для двух функций: задание параметров для поиска приказов и просмотр текущего приказа. Переключение между этими функциями и способы просмотра приказов выполняется с помощью кнопок на панели № 5.

# <span id="page-15-0"></span>**5.1.1. Виды приказов**

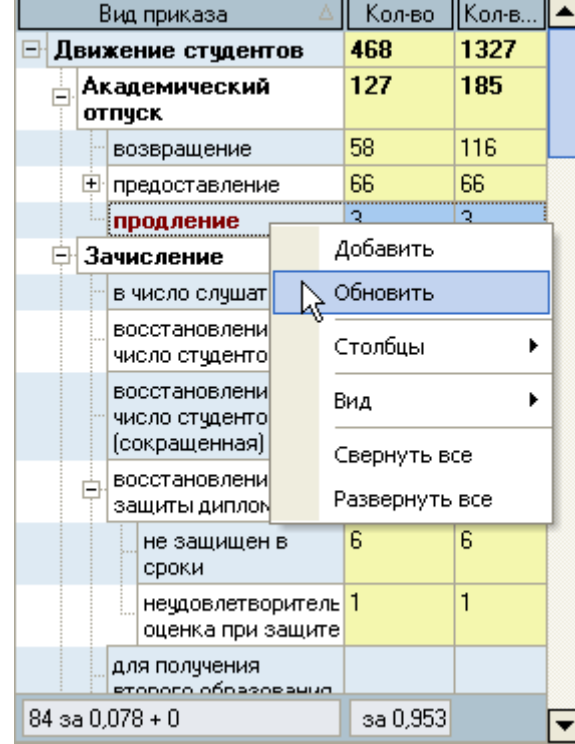

Виды приказов имеют древовидную структуру:

Выбор текущего вида приказа осуществляется по двойному щелчку на строке списка (последний выбор). При этом данные списка приказов (панель № 2) перечитываются и в списке найденных приказов отображаются приказы выбранного вида, а строка выбранного вида приказов выделяется цветом. По одинарному щелчку на списке (или при простом перемещении с помощью стрелок) фокус перемещается на выбранную строку, но список найденных приказов не изменяется, однако положение фокуса влияет на кнопку "Добавить": вид добавляемого приказа определяется текущей строкой в списке видов приказов (панель № 1).

В списке приказов указывается количество приказов каждого вида и группы приказов (если включен соответствующий режим в настройках модуля, см. п. [4.2](#page-11-2) Инструкции). В столбце "*Количество записей*" указывается количество произведённых операций в этих документах.

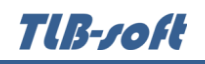

## **5.1.2. Список приказов**

<span id="page-16-0"></span>Список приказов содержит информацию о произведённых действиях в Системе по движению контингента студентов с учётом установленных параметров поиска (панель № 3) и выбранного вида приказа или группы приказов (панель № 5). С помощью контекстного меню списка осуществляется доступ к действиям над текущим приказом и настройке вида отображения списка:

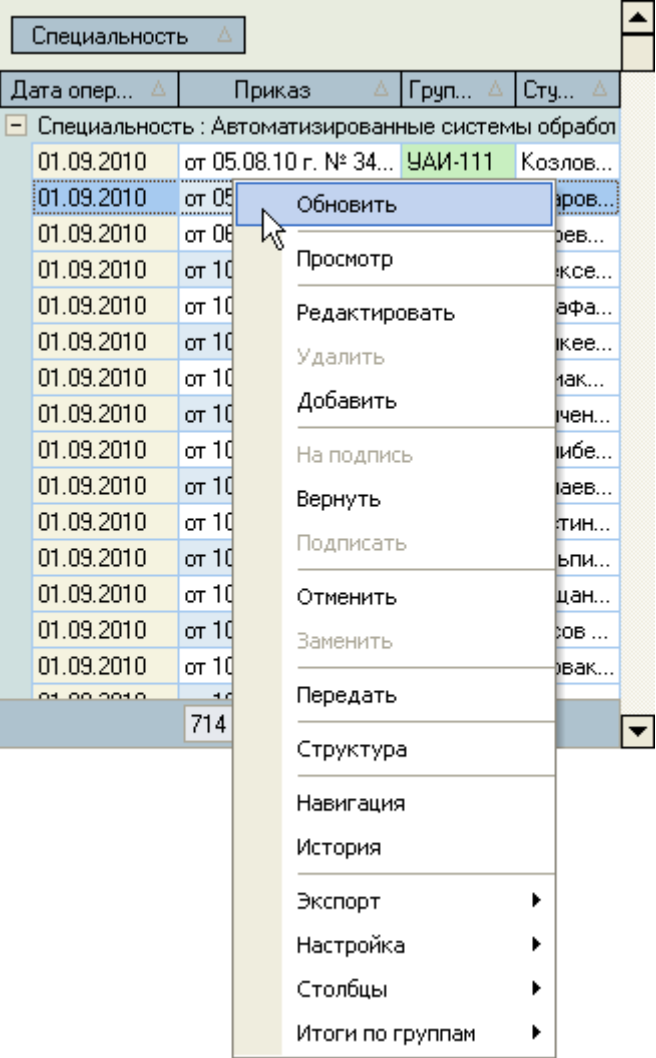

Приказы перевода и возвращения из академического отпуска, т.е. приказы которые закрывают последнюю запись о статусе студента и создают новую запись, отображаются двумя строками в списке для того, чтобы видеть, как именно приказ изменил статус.

С помощью стандартных функций списка (см. Инструкцию по работе с компонентами) Вы можете осуществлять сортировку, группировку и фильтрацию найденных данных.

Доступ к действиям над приказами определяется Вашими правами (см. п. [2.3](#page-4-0) Инструкции) и статусом текущего приказа. Вносить изменения можно только в проект приказа, владельцем которого являетесь Вы.

Ввиду того, что в приказе может содержаться много операций (по разным студентам), количество записей в списке будет соответствовать указанному количеству записей в выбранном списке видов приказов.

#### **5.1.3. Параметры поиска**

<span id="page-17-0"></span>На панели № 3 Вы можете задавать параметры поиска приказов. Существует пять признаков поиска: период просмотра, специальность, признак поиска только своих приказов (владельцем которых являетесь Вы), статус приказа и признак поиска отменяющих приказов:

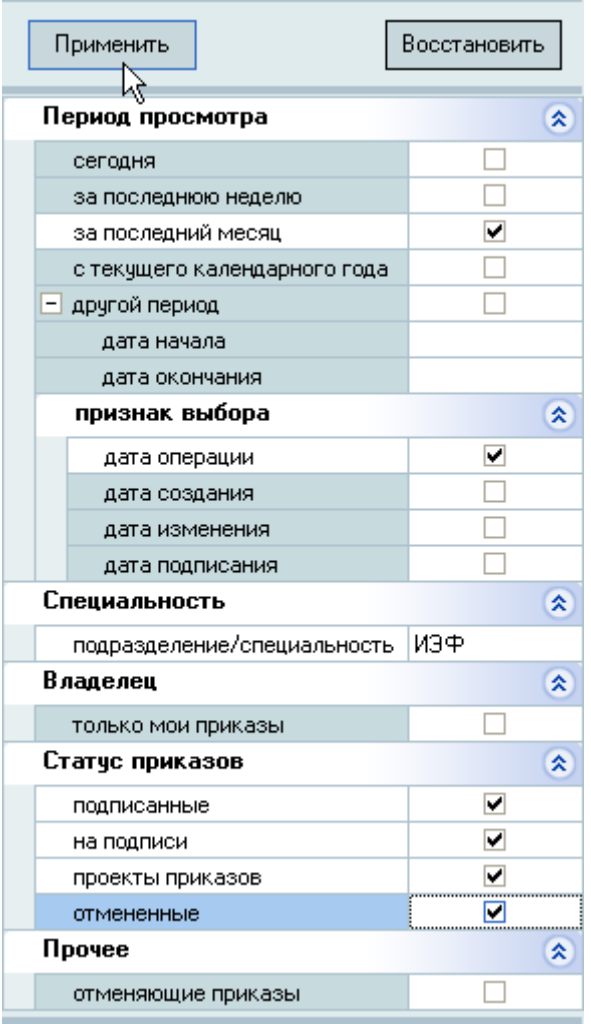

При задании периода просмотра необходимо также указать признак выбора: к чему применять указанный период времени.

Выбор подразделения и специальности осуществляется из выпадающего списка, в котором отражаются все подразделения и специальности, по которым осуществляется обучение.

После изменения параметров становится доступной кнопка "*Применить*", при нажатии на которую список приказов (панель № 2) обновляется с применением новых заданных параметров поиска.

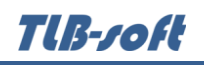

# **5.1.4. Действия с приказом**

<span id="page-18-0"></span>В нижней части формы размещена панель действий с приказами по контингенту студентов:

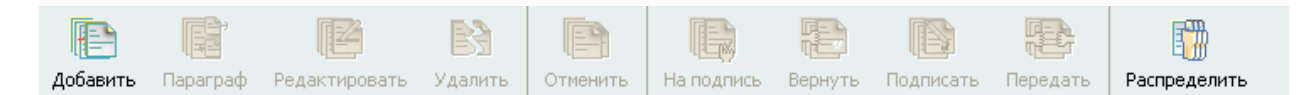

Доступность действий определяется Вашими правами (см. п. [2.3](#page-4-0) Инструкции) и статусом текущего приказа. Кроме того, Вы должны являться владельцем редактируемого приказа.

При нажатии на кнопку левой кнопкой мыши осуществляется соответствующее действие с текущим приказом в списке (панель № 2, см. п. [5.1.2](#page-16-0) Инструкции).

Для приказов почти всех видов указывается дата операции, основание приказа и выбирается студент для соответствующей операции.

#### **5.1.4.1. Добавить**

<span id="page-18-1"></span>При нажатии на кнопку "*Добавить*" перед Вами откроется окно добавления текущего вида приказа, выбранного в списке видов приказов (см. п. [5.1.1](#page-15-0) Инструкции). Если Вы выбрали группу приказов, то Система попросить Вас уточнить вид создаваемого приказа:

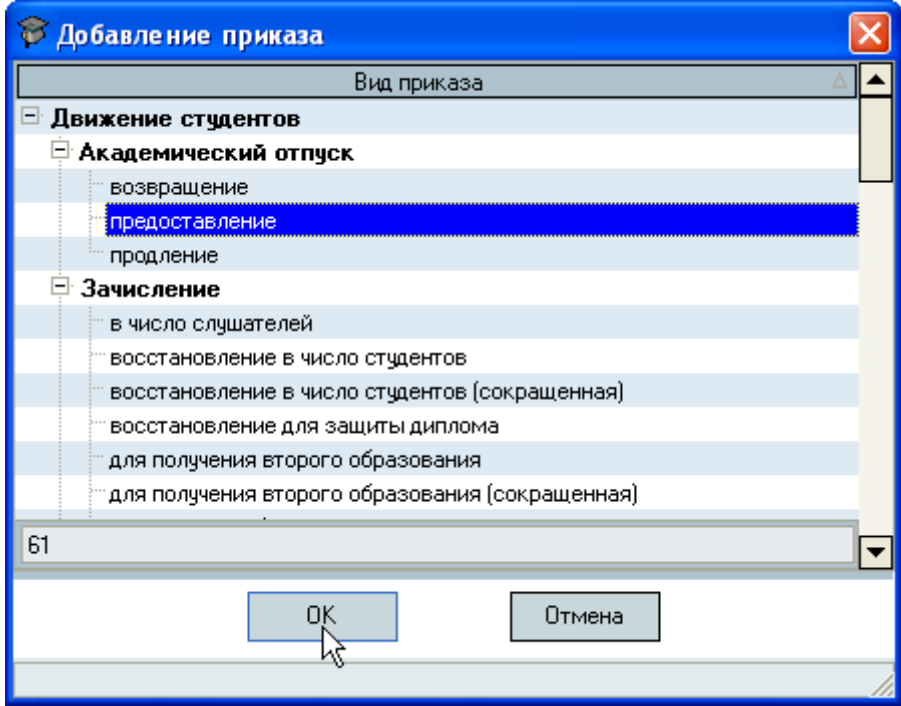

С помощью операции добавления нельзя создать отменяющий и заменяющий приказы. Для этого следует использовать команды "Заменить" и "Отменить".

В открывшейся форме добавления приказа необходимо выбрать студента, ввести дату операции, вид выполняемого действия и основание:

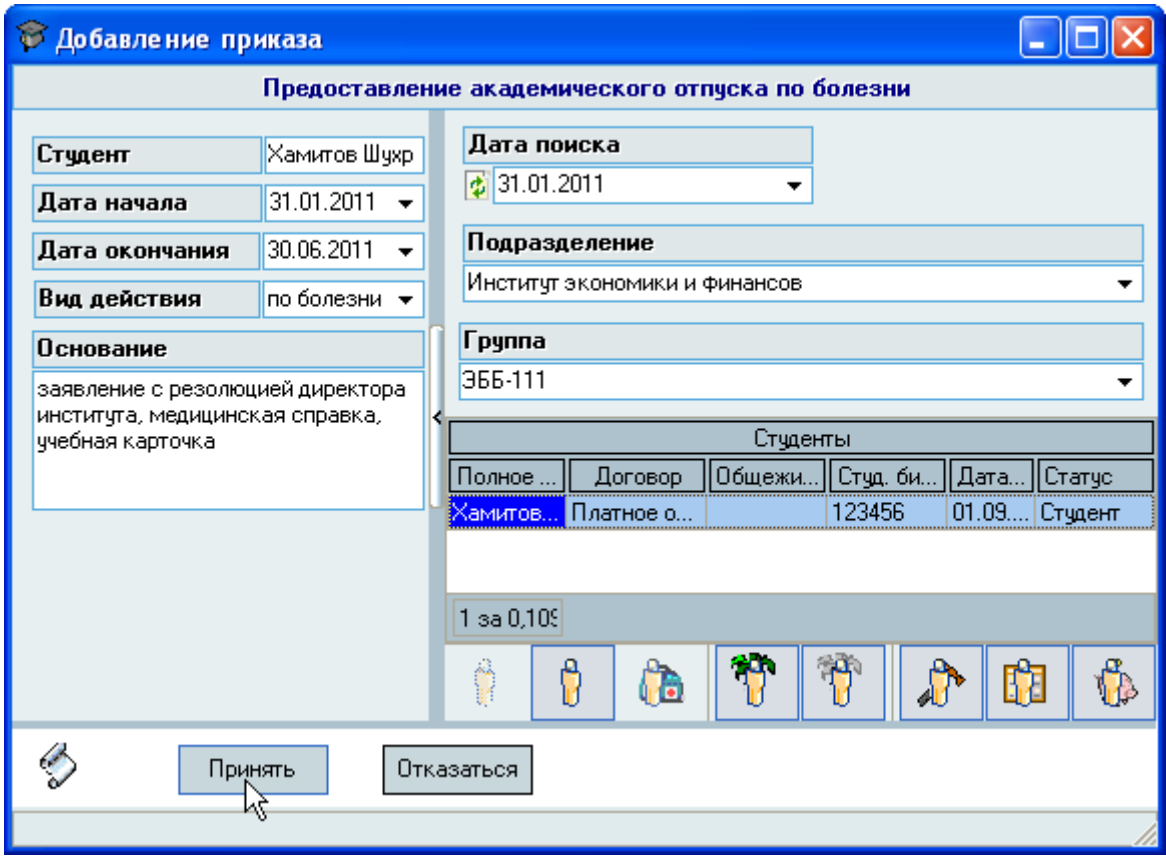

Для добавления в приказ найденного студента выберите в контекстном меню списка пункт "*Выбрать студента*":

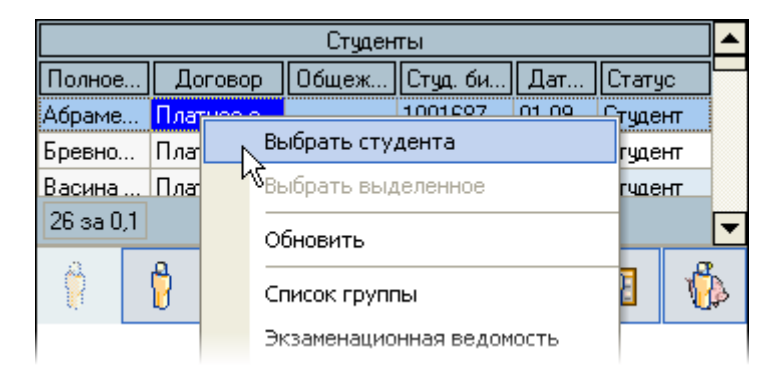

# TU3-ZOFU

Форма добавления имеет разные вид для разных видов приказов. Если вид приказа позволяет включить в приказ более одного студента (например, перевод на следующий курс, окончание и т.п.), то в форме будет отражён список студентов, включённых в текущий приказ:

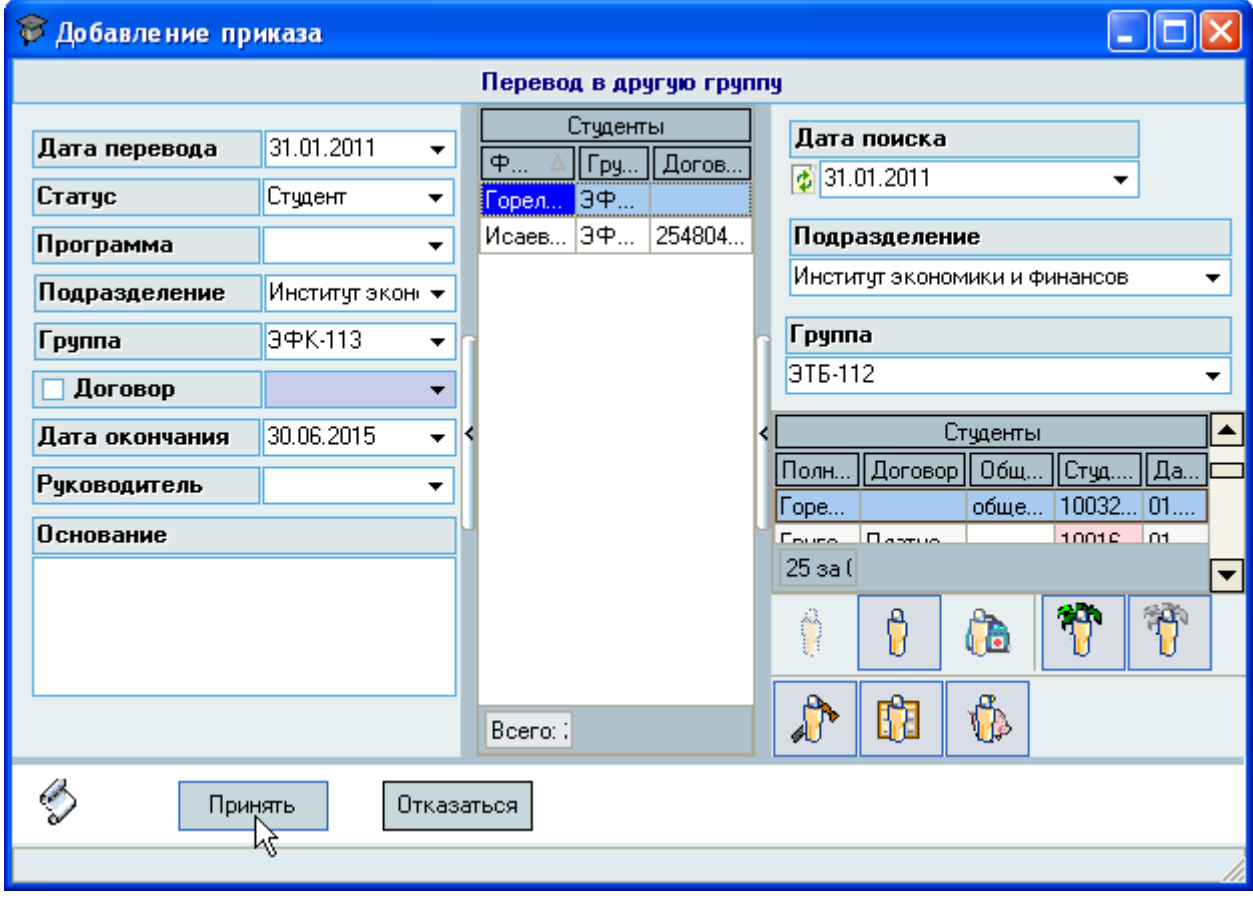

После ввода информации о совершаемом действии для добавления этой информации в Систему, нажмите на кнопку "*Принять*". При нажатии на кнопку "*Отказаться*" окно ввода закрывается и информация не добавляется в Систему.

При успешном выполнении данной операции будет создан проект приказа, владельцем которого являетесь Вы и он появится в списке приказов.

# **5.1.4.2. Параграф**

<span id="page-20-0"></span>Для формирования приказа с несколькими параграфами (одновременно утверждающие разные операции), воспользуйтесь кнопкой "*Параграф*". После добавления первого параграфа в приказ выберите в списке видов приказов новый вид приказа (без двойного щелчка, чтобы не обновился список приказов) и нажмите на кнопку "*Параграф*". Дальнейшая работа аналогична добавлению нового приказа (см. п. [5.1.4.1](#page-18-1) Инструкции).

## **5.1.4.3. Редактировать**

<span id="page-20-1"></span>Редактировать приказ можно только в том случае, если он находится в работе и Вы являетесь его владельцем. Отправленные на подпись и зарегистрированные (подписанные) приказы, а также приказы, владельцем которых Вы не являетесь, недоступны для изменения.

При нажатии на кнопку редактирования текущей записи перед Вами откроется форма редактирования приказа, в которой необходимо произвести необходимые изменения:

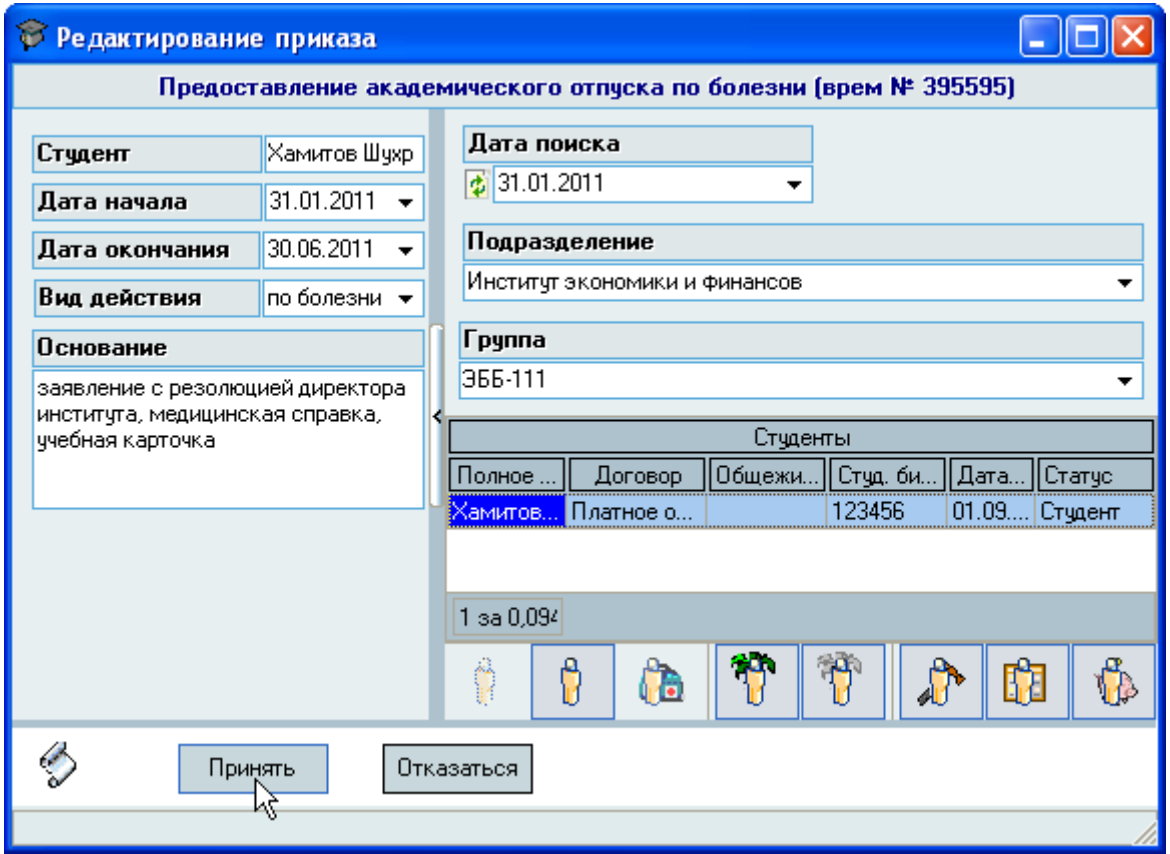

Если приказ групповой (содержит более одного студента), то в окне редактирования появится список студентов, включённых в этот приказ. При перемещении по этому списку обновляется информация о нём, включённая в этот приказ (слева от списка):

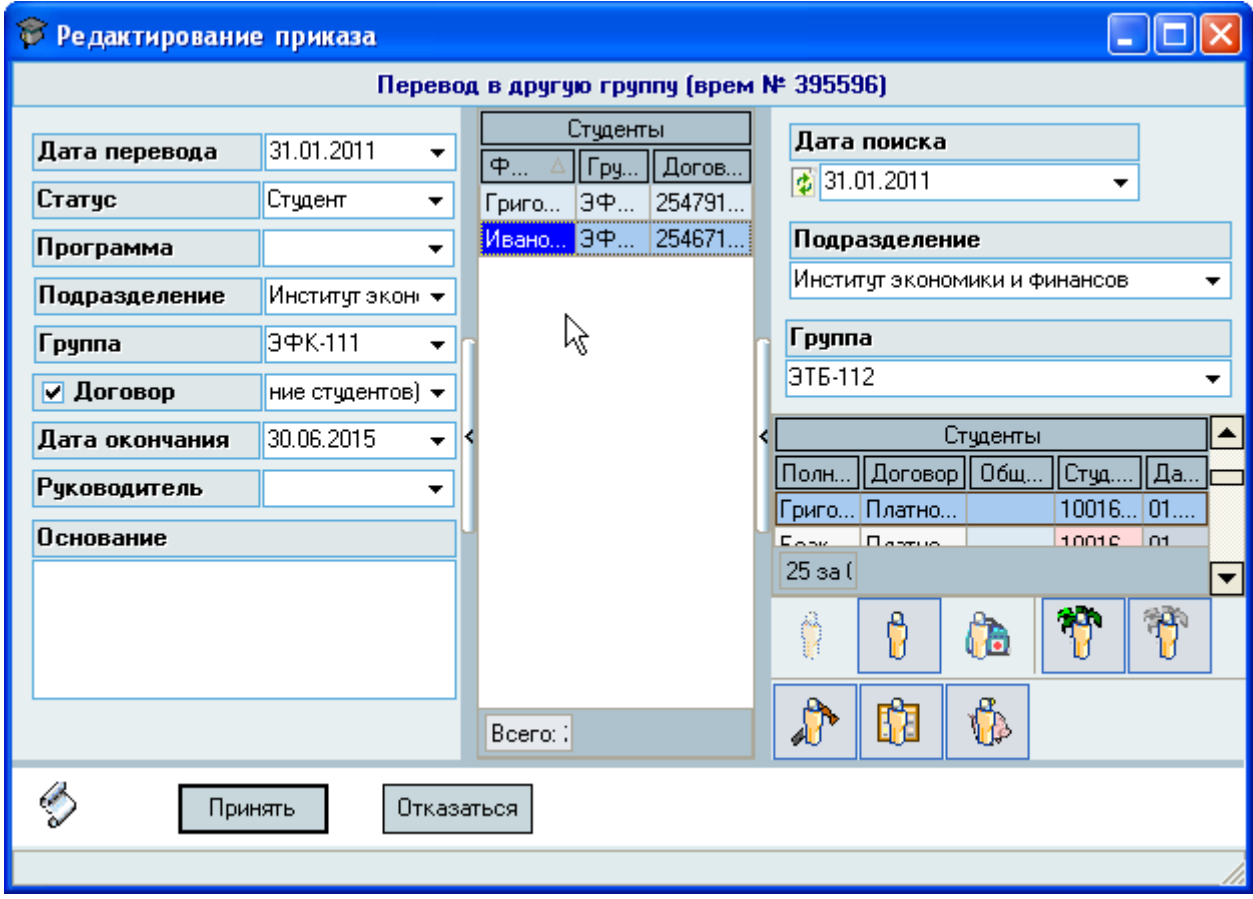

Для исключения студента из приказа выделите его в списке и нажмите на клавишу [Del].

Для сохранения внесённых изменений в Системе, нажмите кнопку "Принять". При нажатии на кнопку "*Отказаться*" введённые изменения в этом окне не сохраняются.

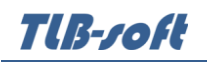

# **5.1.4.4. Удалить**

<span id="page-23-0"></span>Для удаления приказа из Системы выделите его в списке и нажмите на кнопку "Удалить". В открывшемся окне подтверждения нажмите на кнопку "Подтверждаю":

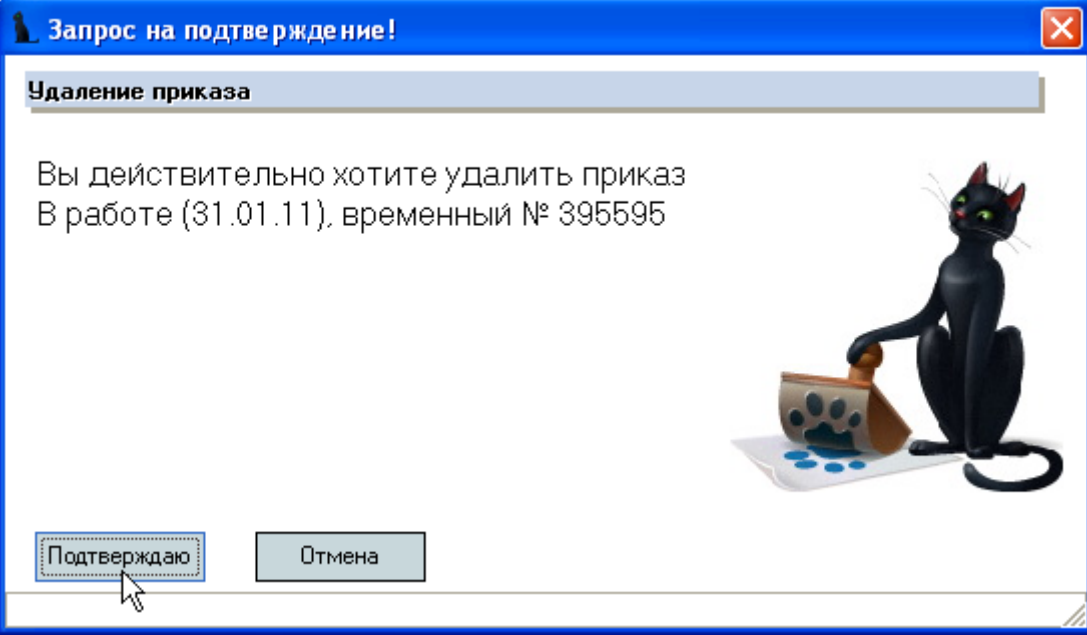

При этом удаляются все операции в этом приказе. Если Вам необходимо исключить некоторых студентов из группового приказа, воспользуйтесь режимом редактирования этого приказа (см. п. [5.1.4.3](#page-20-1) Инструкции).

## **5.1.4.5. Отменить**

<span id="page-23-1"></span>Для отмены зарегистрированного (подписанного) приказа необходимо найти приказ, выделить его и нажать на кнопку "*Отменить*". Операция над студентом, определенная в отменном приказе, считается недействительной. Нельзя отменить отменяющий приказ. Вместо этого необходимо сформировать новый приказ, повторяющий отменённую операцию.

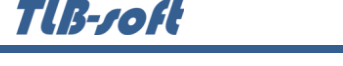

В открывшемся окне добавления отменяющего приказа необходимо ввести основание (если оно есть) и нажать на кнопку "Принять":

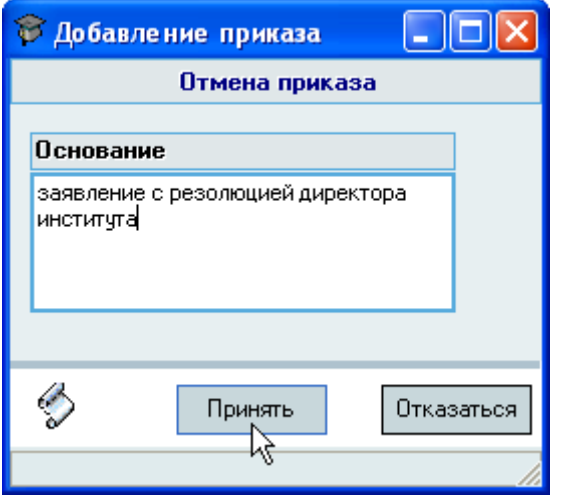

## **5.1.4.6. На подпись**

<span id="page-24-0"></span>После окончания работы по формированию проекта приказа необходимо назначить подписи документу. Для этого найдите необходимый проект приказа, установите на него курсор (фокус), нажмите на кнопку "На подпись". В открывшемся окне назначения подписей выберите должностных лиц, которые будут подписывать твёрдую копию приказа, и нажмите на кнопку "*Назначить*".

Содержимое списка подписей формируется на основе информации, введённой в модуле "Кадры" с учётом всех приказов по движению персонала.

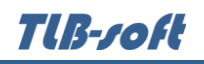

# **5.1.4.7. Вернуть**

<span id="page-25-0"></span>Для того, чтобы вернуть зарегистрированный (подписанный) приказ в предыдущее состояние (на подпись), или убрать назначенные подписи в документе (вернуть его в состояние проекта приказа), найдите интересующий Вас приказ, установите на него курсор (фокус) и нажмите на кнопку "*Вернуть*". В открывшемся окне подтверждения действий подтвердите свои действия:

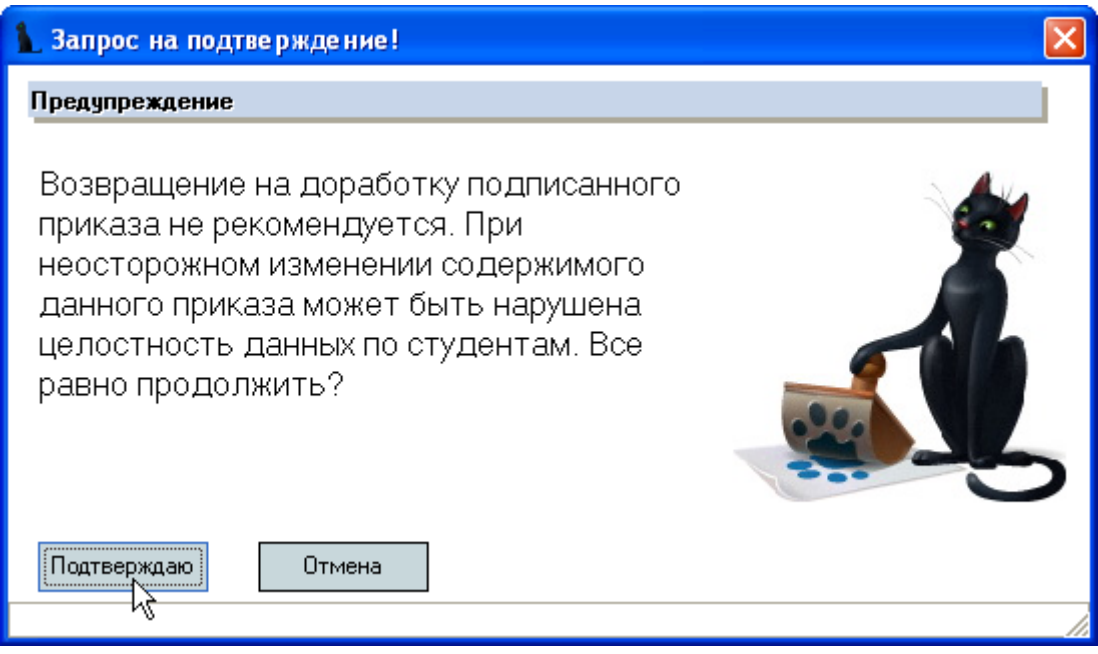

При нажатии на кнопку "*Подтверждаю*" текущий приказ вернётся в предыдущее состояние.

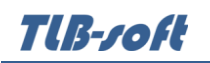

# **5.1.4.8. Подписать**

<span id="page-26-0"></span>Для регистрации (подписании) в Системе текущего приказа, нажмите кнопку "Подписать". В открывшемся окне регистрации документа необходимо выбрать серию (период нумерации документа), ввести номер и дату подписания приказа и нажать на кнопку "Подписать":

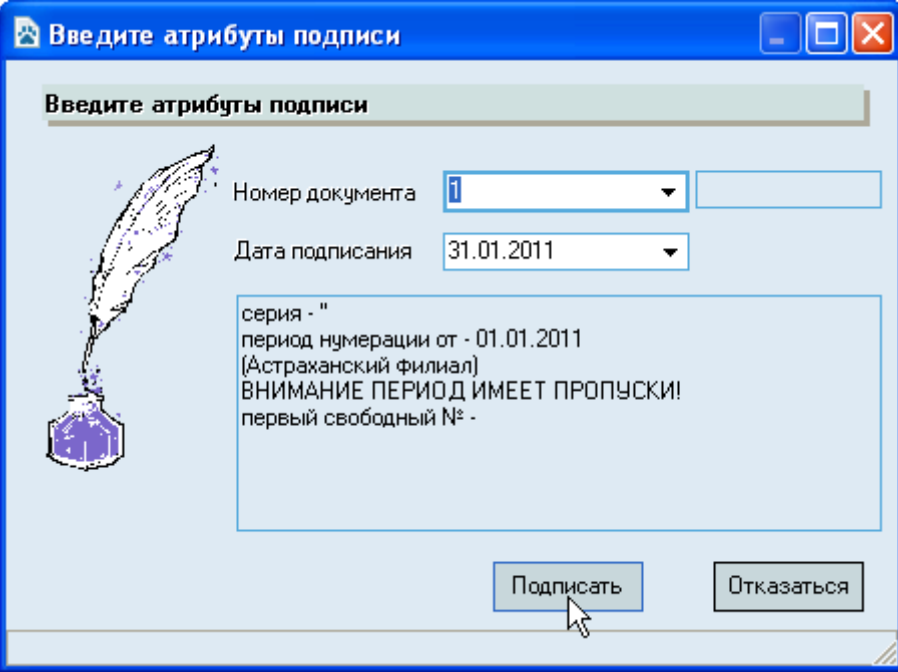

## **5.1.4.9. Передать**

<span id="page-26-1"></span>Для передачи текущего приказа другому пользователю Системы (смены текущего владельца документа) нажмите на кнопку "*Передать*". В открывшемся окне выберите пользователя (нового владельца) и нажмите на кнопку "*Передать*"".

Если в Системе настроен конвейер передачи документов, то список будет ограничен назначенными Вам администратором Системы получателями (см. Инструкцию модуля "Администратор").

#### **5.1.5. Просмотр и печать приказа**

<span id="page-26-2"></span>Для работы с твёрдой копией текущего приказа воспользуйтесь панелью управления текущим документом (панель № 5):

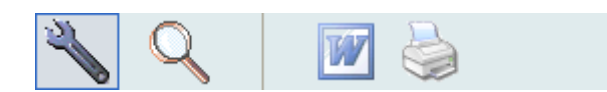

Здесь размещены кнопки просмотра (лупа), экспорта документа в MS Word и печати документа (отправка документа на принтер).

Для возврата к режиму ввода параметров нажмите на кнопку с изображением ключа.

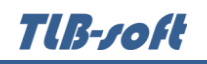

## **5.2. Студенты**

<span id="page-27-0"></span>Работать с приказами по видам за заданный период времени удобнее на панели "Приказы", но если необходимо работать с приказами студента или выполнить анализ по студенту или группе студентов, удобнее это сделать на панели "Студенты":

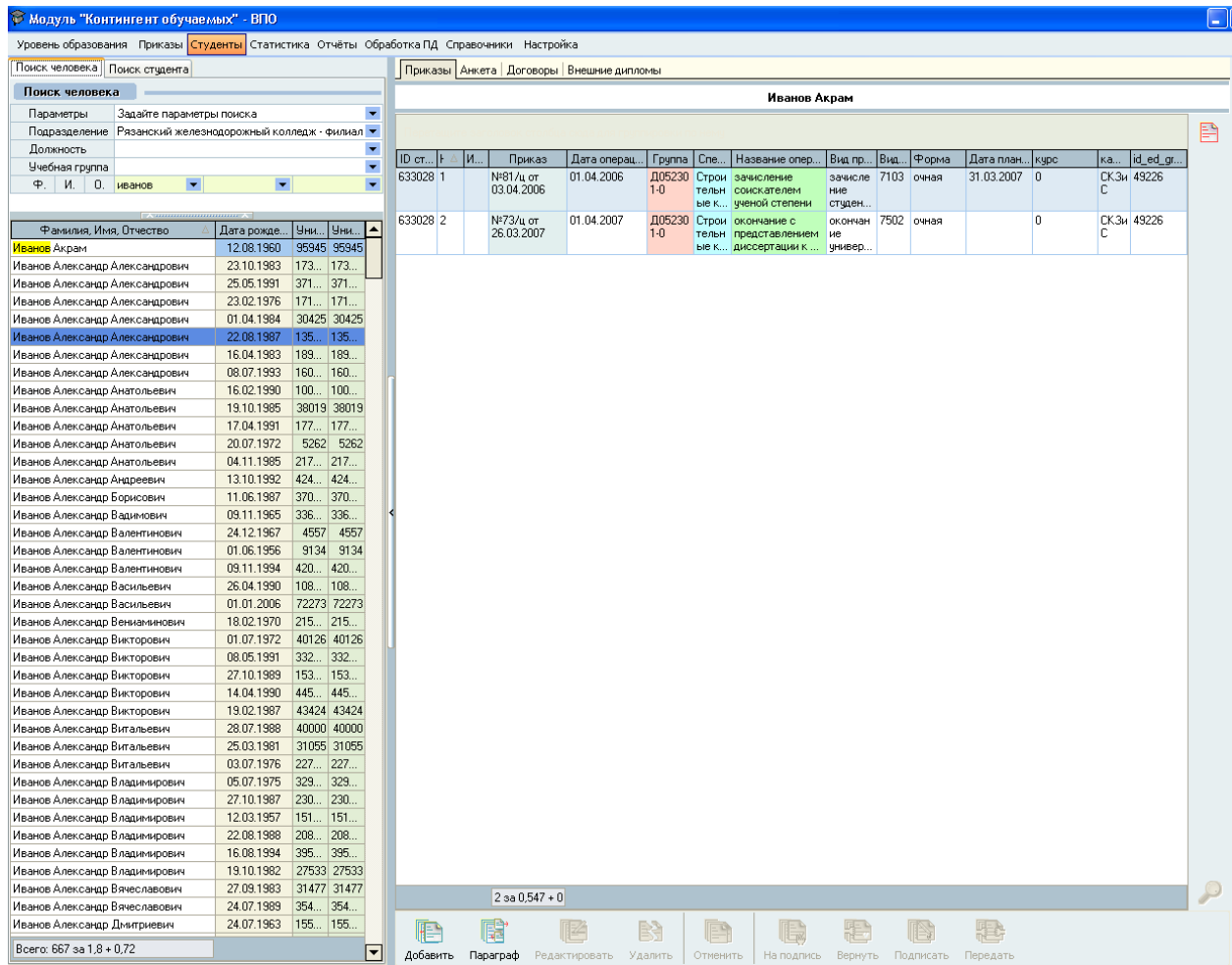

Панель разбита на две части: левая – поиск студента, правая – работа с информацией. Поиск студента осуществляется в двух режимах: поиск по человеку (см. Инструкцию по работе с компонентами) и поиск студентов по группам:

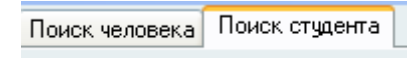

Поиск по учебным группам осуществляется по подразделению, специальности в выбранном подразделении и группе в выбранной специальности с учетом даты пребывания студентов в группе на дату поиска. Таким образом, выбрав подразделение, специальность и группу, Вы получаете список студентов этой группы на дату поиска. Помимо списка группы получается еще и статистика по группе. В зависимости от выбранных столбцов можно анализировать состав группы по различным параметрам: основа обучения, общежитие, стипендия, академический отпуск и т.д.

TUB-101.

Эта же форма поиска используется и при добавлении нового приказа. В этом случае информация в столбцах играет роль дополнительного контроля: при переводе на бюджет, можно отфильтровать студентов платной основы, при возвращении из академического отпуска – тех кто в нем находится и т.д.

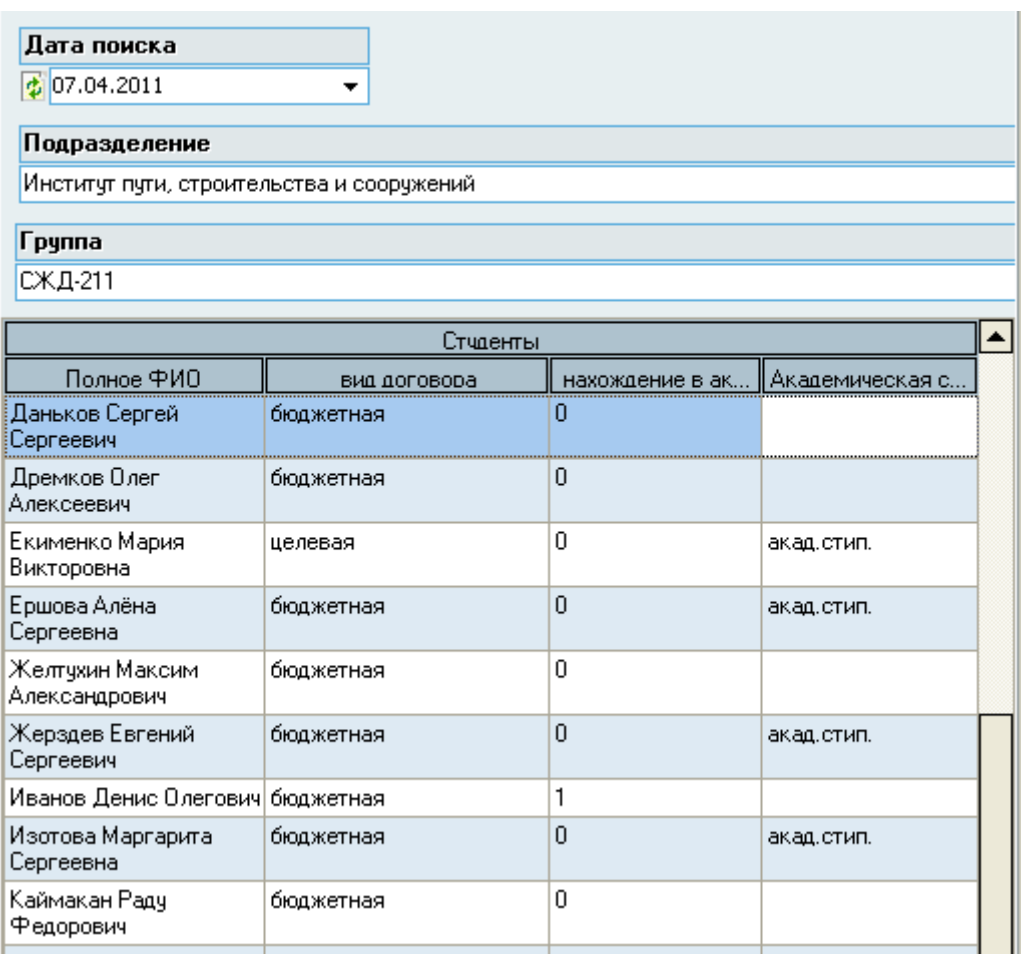

В режиме "Поиск студента" выполняются групповые операции:

- изменение привязки студента к студенческому билету (учебной карточки)
- назначение даты планового окончания группе
- анализ сформированной цепочки приказов по студенту или группе на правильность дат
- изменения статуса студента, последовательности курсов и т.п.

Студенческий билет Изменить дату планового окончания Анализ цепочки приказов студента Анализ цепочки приказов группы студентов

Студенческий билет (зачетная книжка и учебная карточка) заводятся на студента каждый раз, когда он вновь поступает (например, был отчислен и поступает снова, или поступает для

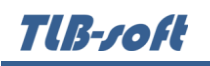

получения второго высшего образования, или поступает параллельно на другую специальность в качестве слушателя). Все записи о студенте должны быть привязаны к студенческому билету. Для этого служит форма "*Работа со студенческим билетом*". В ней можно добавлять, изменять и удалять студенческие билеты:

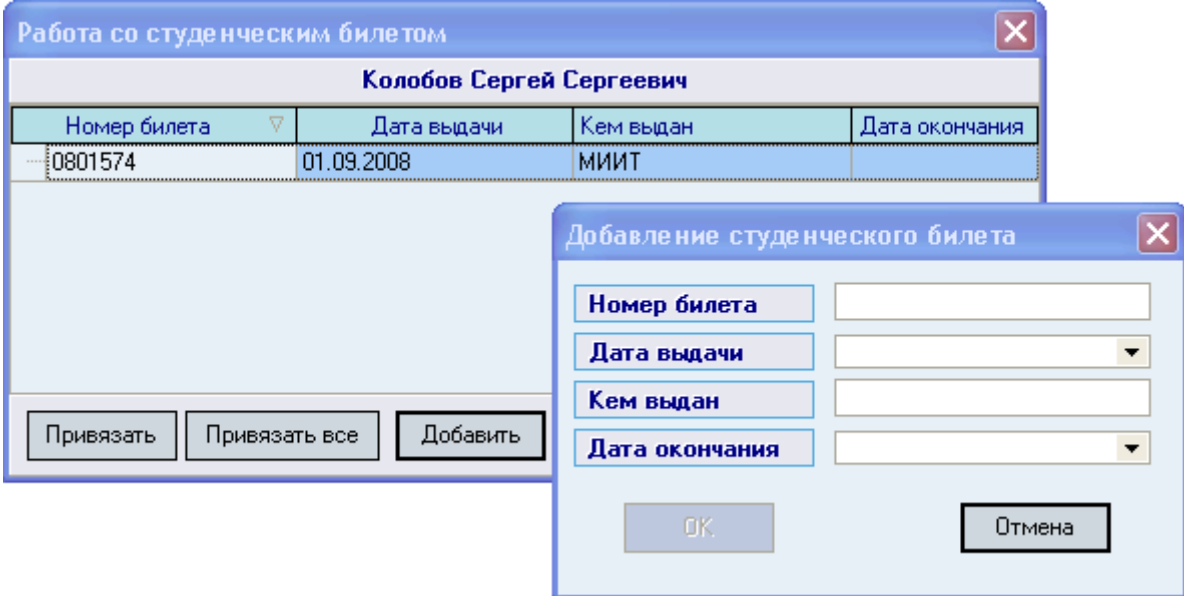

Можно привязать студенческий билет к текущей записи (записи, показанной на панели "*Поиск студента*") или ко всем записям студента. Кнопкой "*Привязать все*" нужно пользоваться осторожно если у человека несколько учебных карточек.

Дата планового окончания используется многими отчетами и другими модулями, поэтому несмотря на то, что она необязательна, ее лучше вводить и следить за правильностью её заполнения. Для удобства, учитывая то, что группа обычно заканчивает университет одновременно, дата планового окончания изменяется сразу для всей группы. Причем предлагается предпочтительная дата по анализу дат в текущей группе:

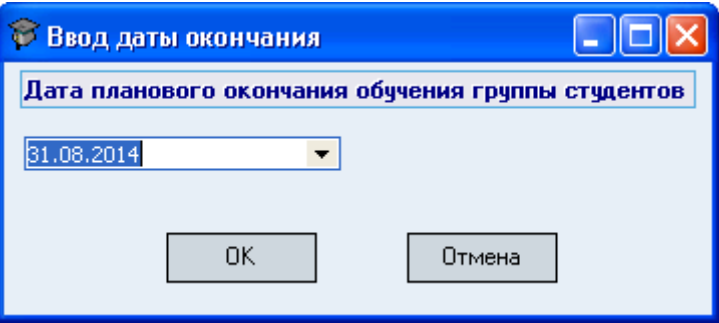

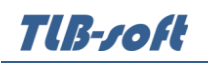

Анализ цепочки приказов формируется виде отчета. В отчете отображаются все цепочки приказов. Черным цветом отображаются приказы. Синим цветом отображается важная изменяемая статус студента информация из приказа. А красным цветом – ошибки:

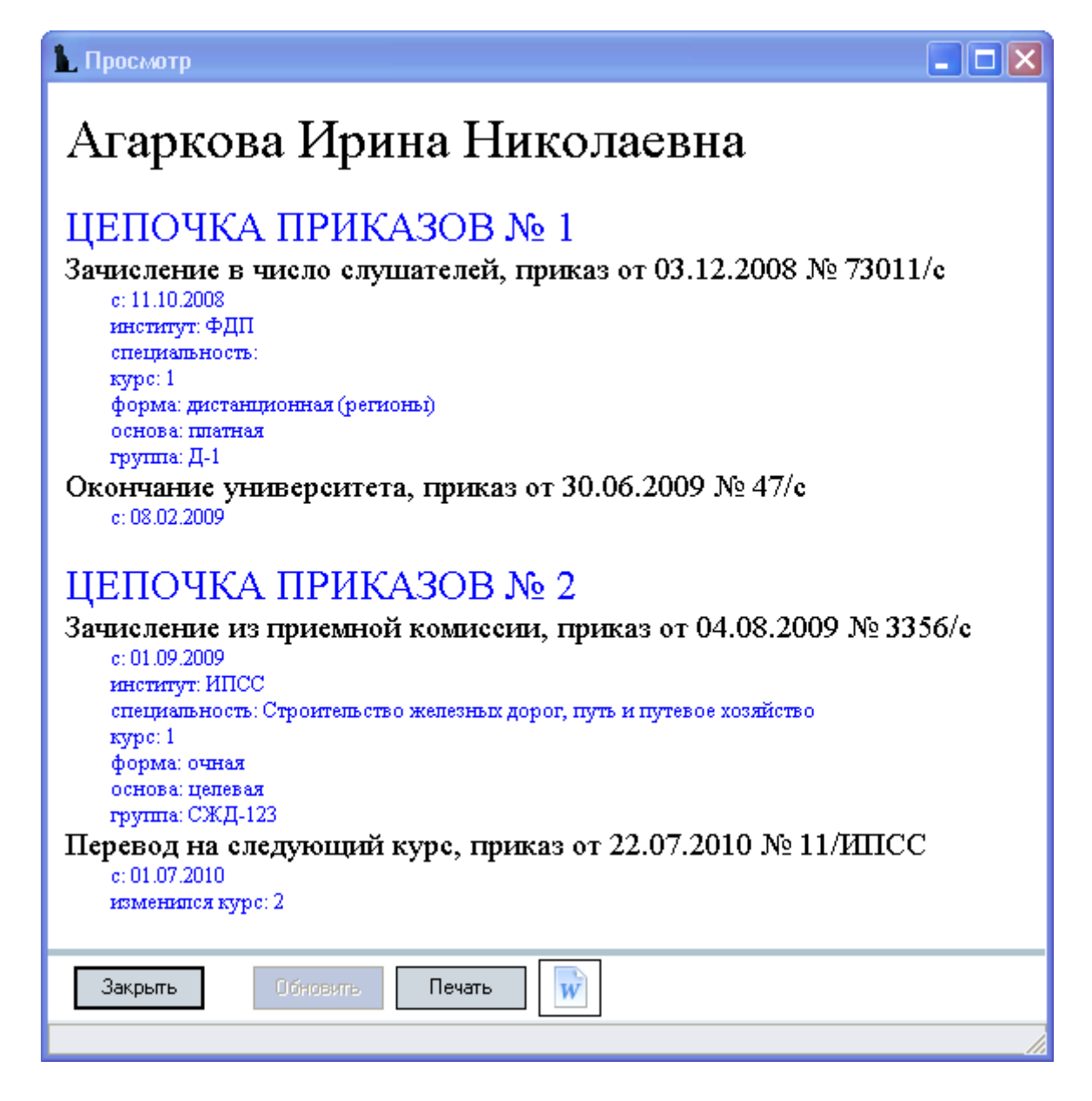

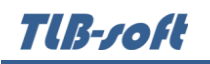

В режиме "*Поиск студента*" предусмотрена возможность формирования локальных отчетов по студенту и текущей группе, которые доступны из контекстного меню списка студентов:

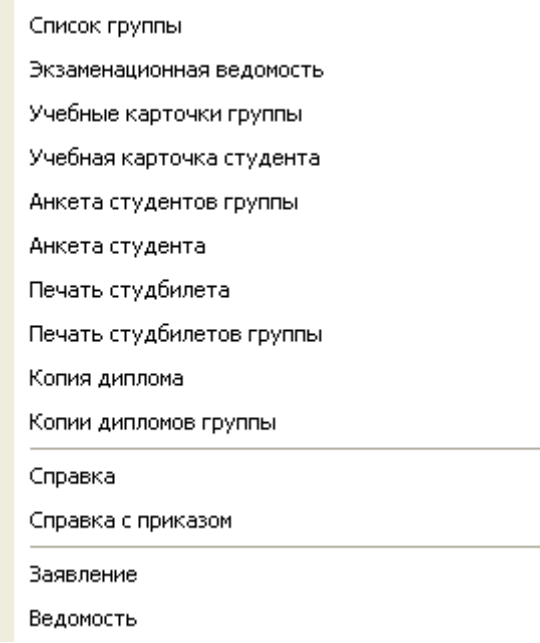

Отчеты можно печатать или выгружать в Word для дальнейшей обработки.

После того, как Вы нашли студента, для дальнейшей работы с ним его необходимо выбрать в списке студентов, щёлкнув на нём левой кнопкой мыши или нажав клавишу [Enter].

Правая информационная панель формы имеет 4 вкладки:

Приказы Анкета | Договоры | Внешние дипломы

- **Приказы** просмотр, создание и редактирование приказов по выбранному студенту;
- **Анкета** просмотр, создание и редактирование приказов по выбранному студенту;
- **Договоры** создание и редактирование договоров на обучение (при неиспользуемом модуле работы с договорами);
- **Внешние дипломы** формирование дипломов о высшем образовании и неполном высшем образовании, выданных другими ВУЗами;

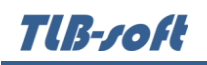

# **5.2.1. Приказы**

<span id="page-32-0"></span>С помощью этой формы Вы можете просматривать сформированные в Системе приказы по найденному студенту. При наличии прав Вы также можете редактировать эти приказы, в т.ч. и создавать новые приказы по нему (аналогично работе с приказами, описанной в разделе Приказы):

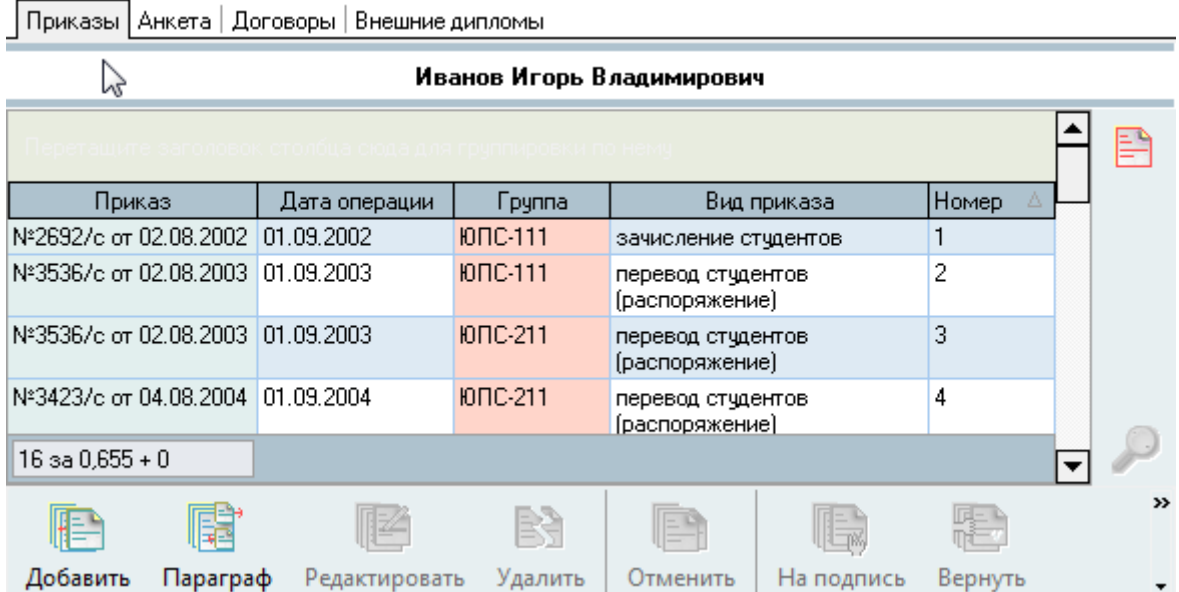

На этой форме добавлено 2 столбца: "Номер" и "Из В". Они нужны для того, чтобы правильно отобразить приказы в цепочке. Если даты операции в приказах введены без ошибок, то сортировка по дате операции правильно отобразит последовательность приказов, а если есть ошибки, то последовательность приказов без этих столбцов определить невозможно.

쁎

Вернуть

llow

На подпись

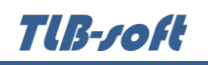

Столбец "Номер" показывает номер приказа в последовательности цепочки переводов, а столбец "Из В" - показывает **из** какого статуса в какой перешел студент. Если в цепочке приказов есть нарушения типа "цикл" (циклическая ссылка), то номера приказов определить будет невозможно. В этом случае нужно отключить нумерацию нажав на кнопку отображения циклов перевода:

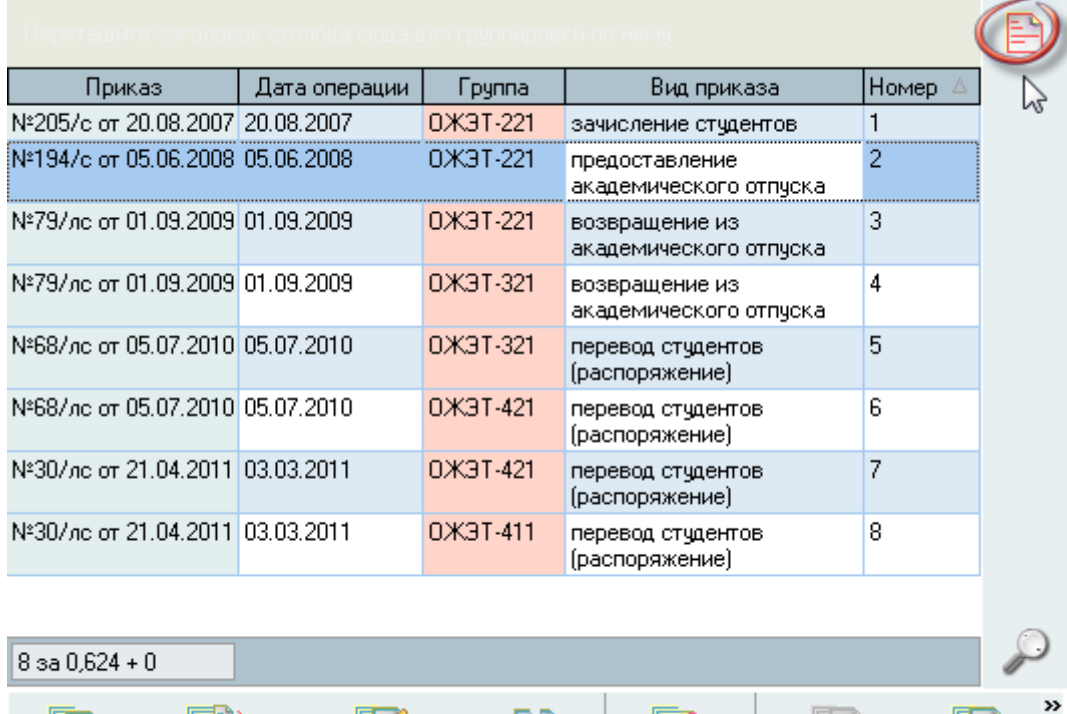

l≊€

Удалить

Отменить

Редактировать

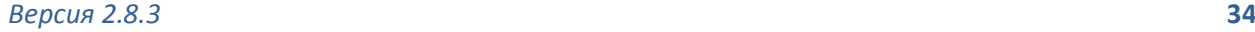

WE.

Добавить

喃

Параграф

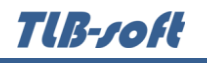

## <span id="page-34-0"></span>**5.2.2. Анкета**

Для работы с анкетой текущего студента выберите одноимённую страницу "Анкета":

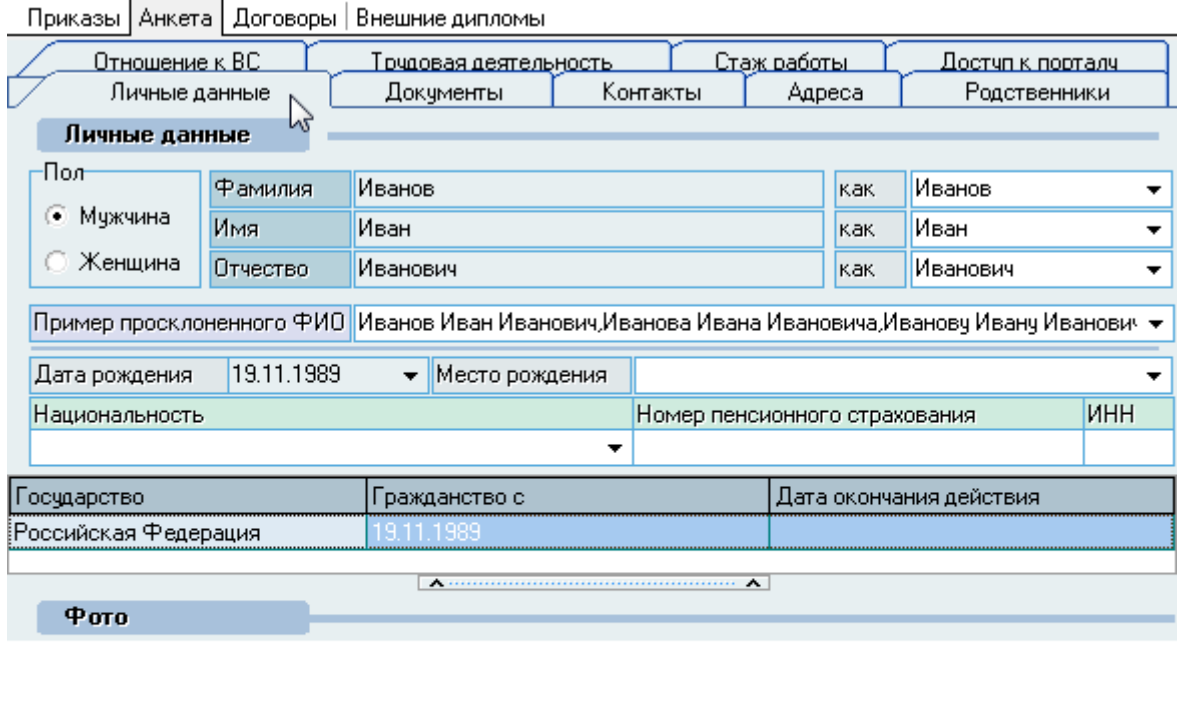

<Нет данных для отображения>

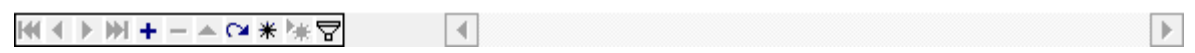

Подробно работа с анкетой описана в модуле "Кадры".

# **5.2.3. Договоры**

<span id="page-34-1"></span>Страница "Договоры" позволяет вводить договоры студентов (при неиспользуемом в Системе модуле "Договорной отдел"). При этом вводится минимум информации: вид договора, номер и дата подписания, дата начала и окончания действия договора.

На эти договора ссылаются приказы по движению контингента студентов. Именно эта ссылка определяет основу обучения студента: бюджетная, целевая или платная. Кроме того, ссылка определяет, на основании каких договоров студент учился весь период обучения:

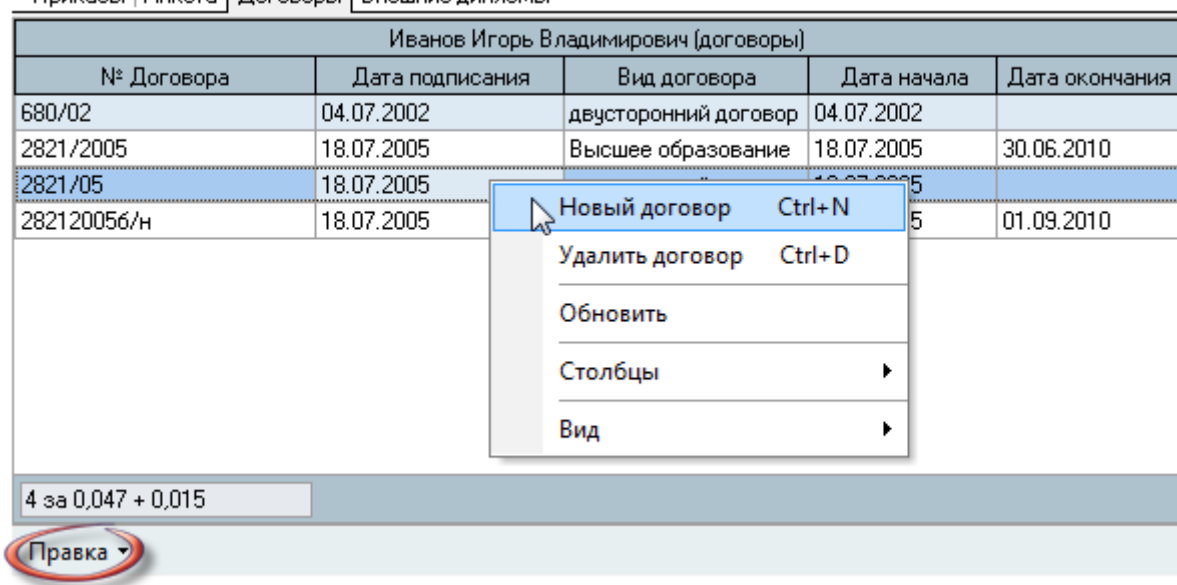

Приказы | Анкета | Договоры | Внешние дипломы

Для добавления нового договора текущему студенту воспользуйтесь пунктом "*Новый договор*" контекстного меню списка или аналогичным пунктом в нижнем левом углу правой панели "Правка – Новый договор". При добавлении нового договора необходимо указать его вид, сроки действия и нажать на кнопку "Ок":

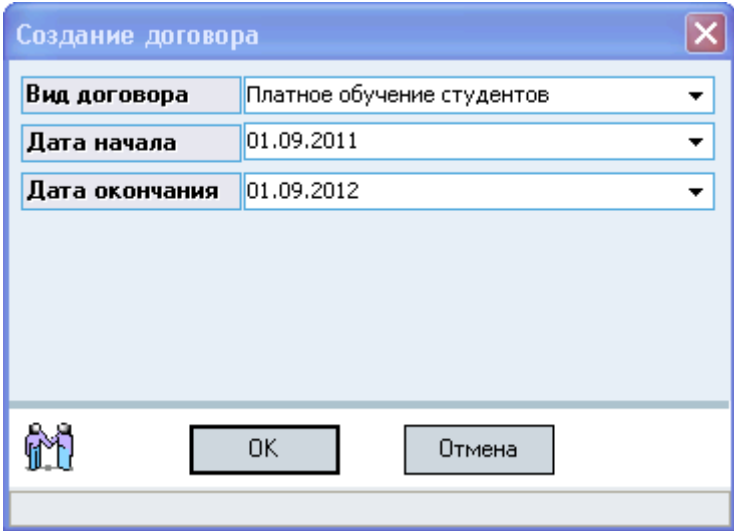

После добавления нового договора Система попросит зарегистрировать его стандартным способом (указать период нумерации, номер и дату его подписания):

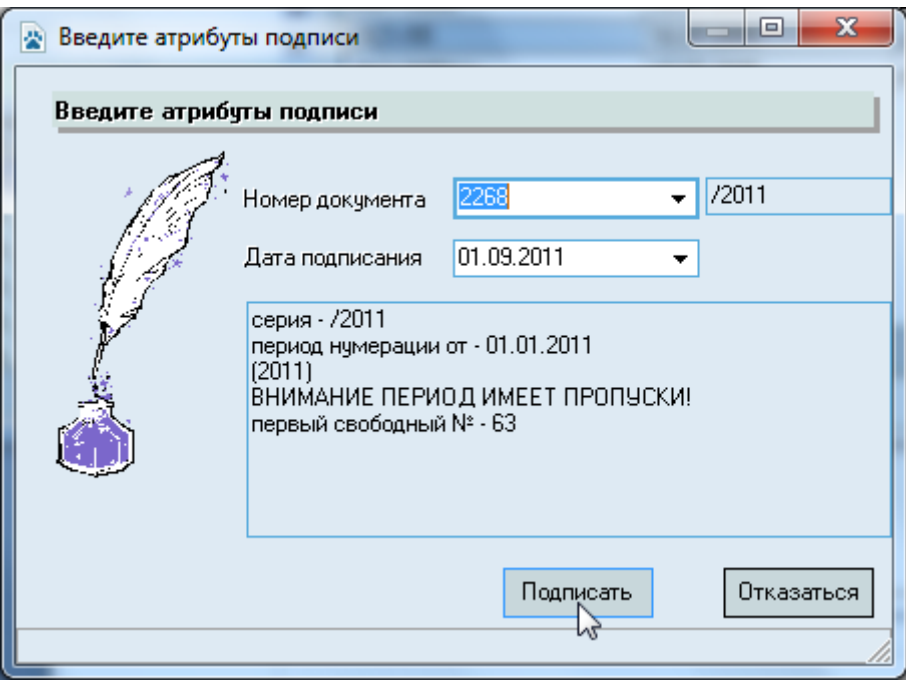

При нажатии на кнопку "Подписать" добавленный договор зарегистрируется, в противном случае договор в Системе останется неподписанным, но договор при этом не удалится.

Ошибочно введенный договор можно удалить. Для этого нужно выбрать договор и выполнить команду (в нижнем левом углу правой панели) "Правка - Удалить договор" либо воспользоваться одноимённым пунктом контекстного меню списка:

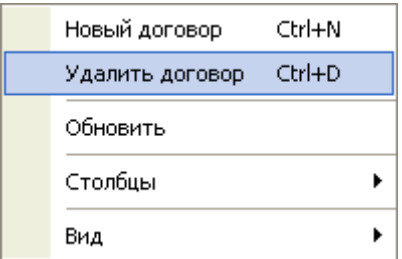

#### **5.2.4. Внешние дипломы**

<span id="page-36-0"></span>Форма Внешние дипломы позволяет вводить документы об образовании, необходимые для приказов о зачислении из других вузов или для получения второго образования. При этом вводится не только информация о сертификате, но и (при необходимости) о приказе об отчислении. Сертификат можно ввести и в анкете, но его привязка к приказу об отчислении вводится только здесь.

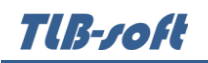

 $\equiv$ 

Для добавления нового сертификата необходимо слева выбрать студента, которому вводится сертификат и выполнить команду (в нижнем левом углу правой панели) "Правка – Новый сертификат" либо воспользоваться контекстным меню списка:

 $\overline{\phantom{a}}$ 

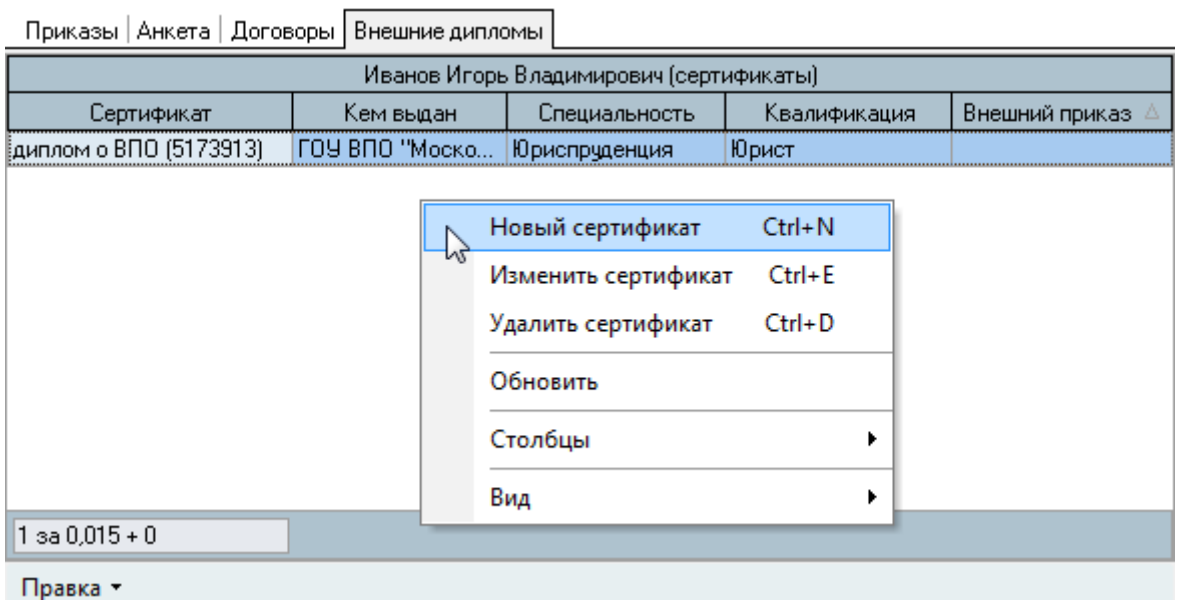

В открывшемся окне необходимо ввести параметры диплома и нажать на кнопку "Ок":

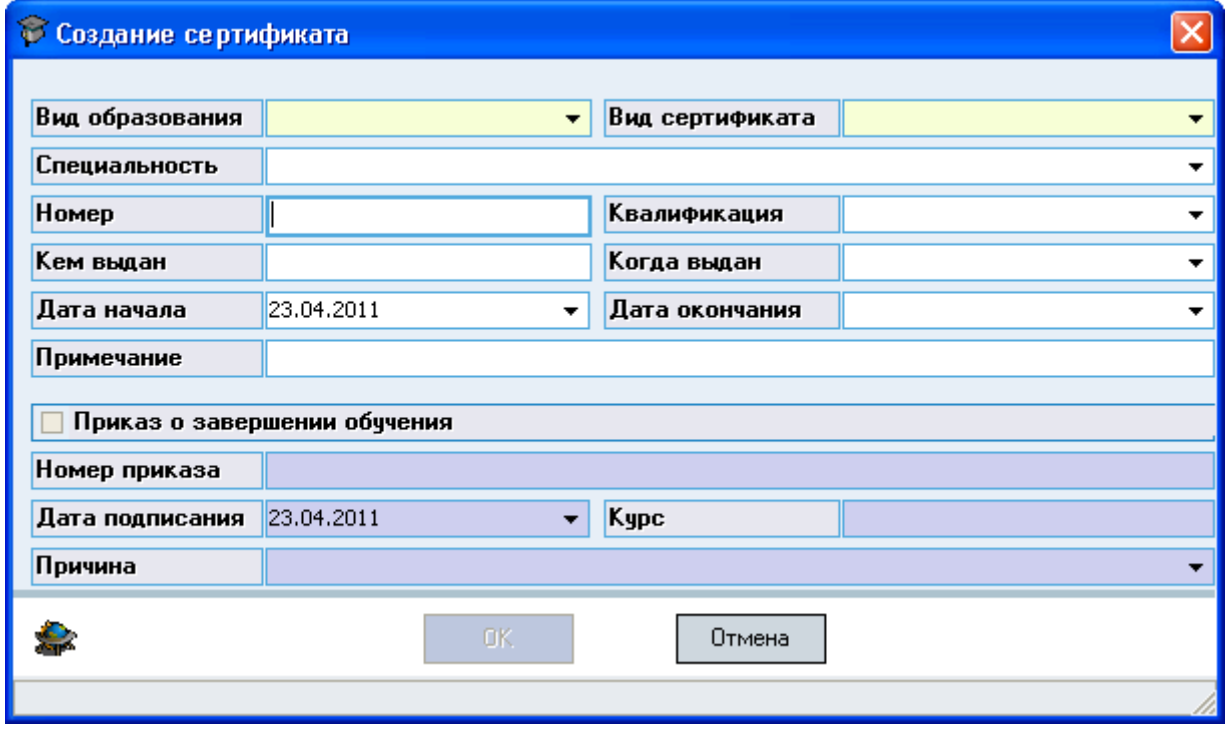

Для редактирования сертификата необходимо выбрать сертификат из списка и выполнить команду (в нижнем левом углу правой панели) "Правка - Изменить сертификат" либо воспользоваться одноимённым пунктом контекстного меню списка.

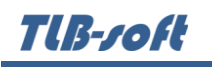

Ошибочно введенный сертификат можно удалить. Для этого нужно выбрать сертификат из списка и выполнить команду (в нижнем левом углу правой панели) "Правка - Удалить сертификат" либо воспользоваться одноимённым пунктом контекстного меню списка:

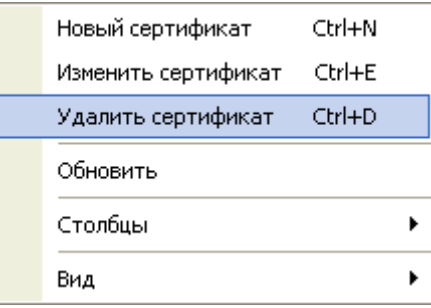

## **5.3. Статистика**

<span id="page-38-0"></span>Доступ к форме работы со статистикой осуществляется через пункт основного меню "Статистика":

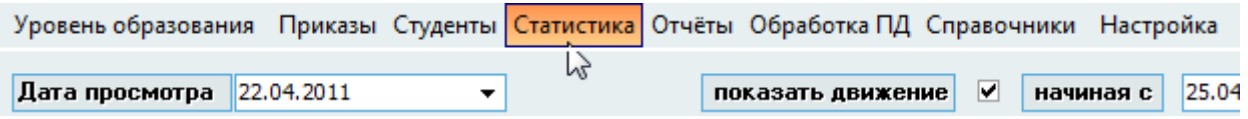

В форме "Статистика" можно сформировать два вида отчетов:

- статистику по контингенту обучаемых на заданную дату ("срез"),
- статистику по движению контингента студентов на заданный период.

В верхней части формы расположены элементы задания параметров поиска данных:

- "Дата просмотра" дата на которую делается "срез". Она же **конечная** дата периода просмотра движения;
- "начиная с" дата начала анализа движения контингента студентов. На статический анализ не влияет;
- переключатель "показать движение" выбор вида статистики: если параметр установлен, то формируется статистика по движению контингента студентов, иначе – "срез на дату";
- "Фильтр подразделения" определяет подразделение для анализа (подразделения выбираются на "Дату просмотра");
- кнопка "Построить статистику" начинает строить статистику после установки фильтров.

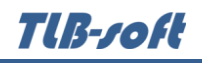

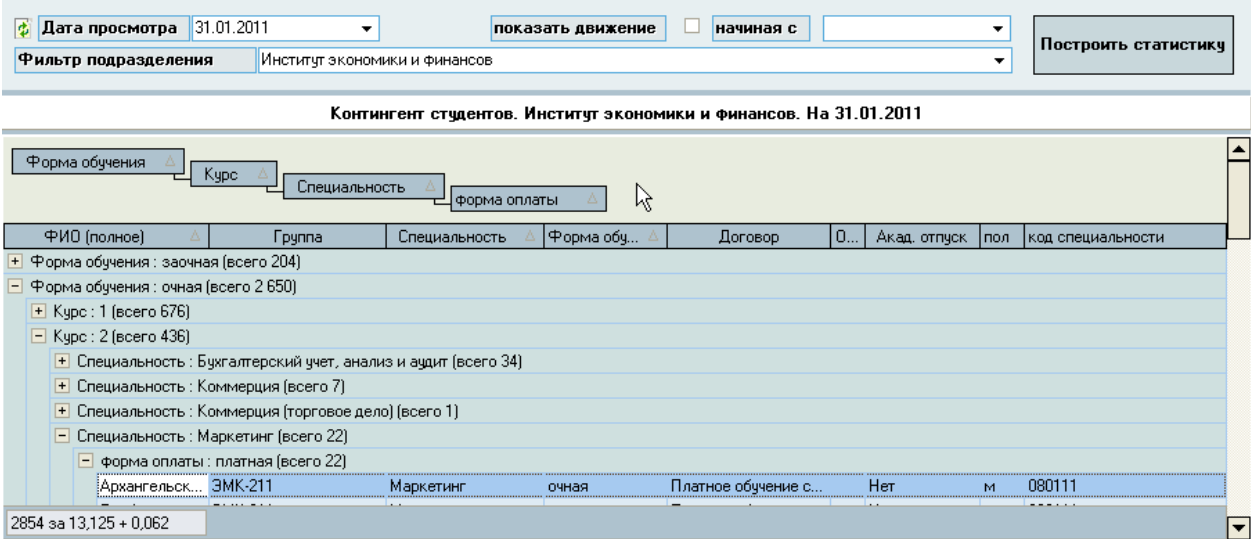

После ввода параметров нажмите на кнопку "Построить статистику". В списке результатов поиска отразится искомая информация, которую можно группировать, сортировать и фильтровать стандартным способом (см. Инструкцию по работе с компонентами). Кроме того, содержимое списка можно экспортировать во внешний файл.

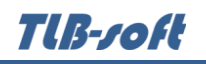

## **5.4. Отчёты**

<span id="page-40-0"></span>Форма работы с отчётами позволяет Вам формировать различные отчёты по заданным параметрам. Для этого необходимо выбрать вид отчёта (слева), ввести параметры (справа) для его формирования и нажать на кнопку *Просмотр, Word* или *Печать* (вверху справа). При выборе вида отчета внизу справа появляется комментарий – краткое описание отчета. Параметры с желтым полем ввода являются обязательными для ввода.

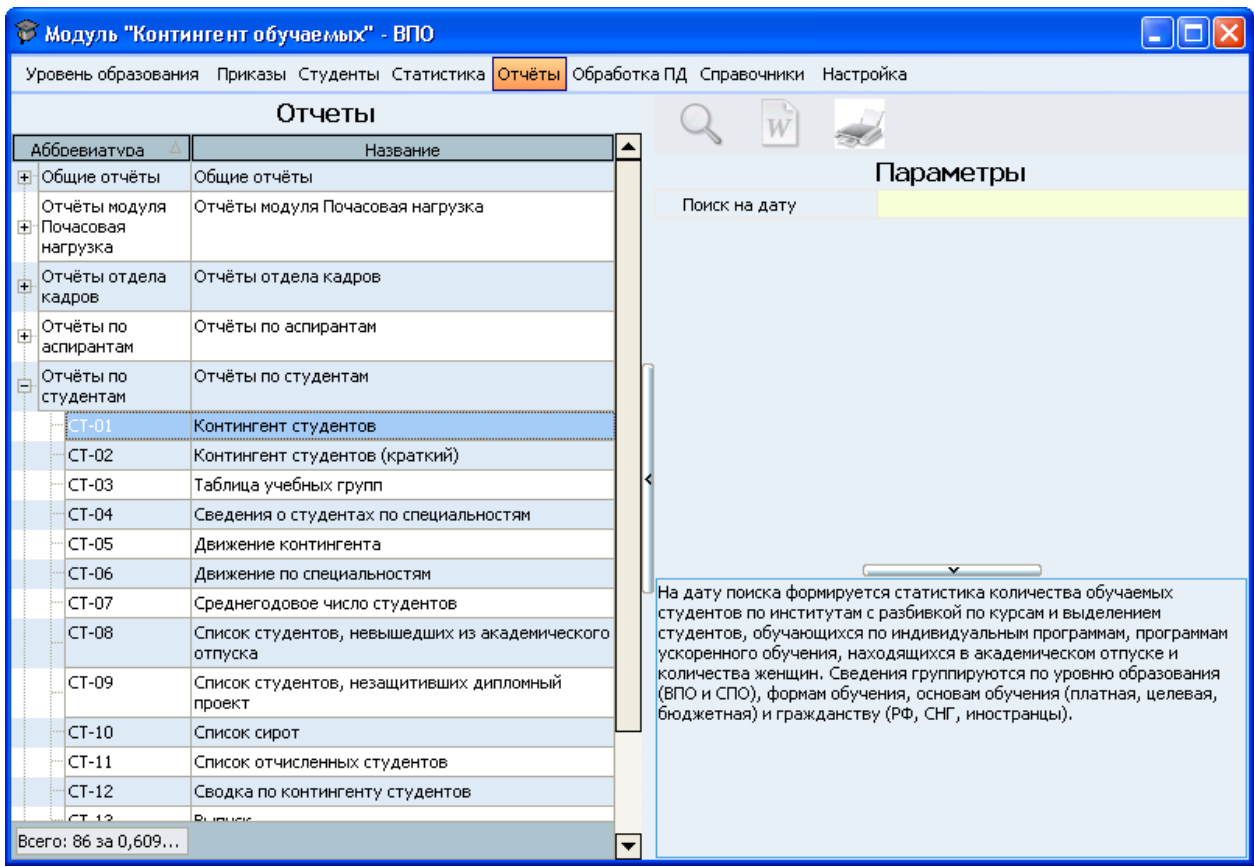

## **5.5. Обработка персональных данных**

<span id="page-40-1"></span>Форма Обработка персональных данных позволяет распечатывать и регистрировать заявления о согласии на обработки персональных данных. Работа с этой формой описана в Инструкции модуля "Кадры".

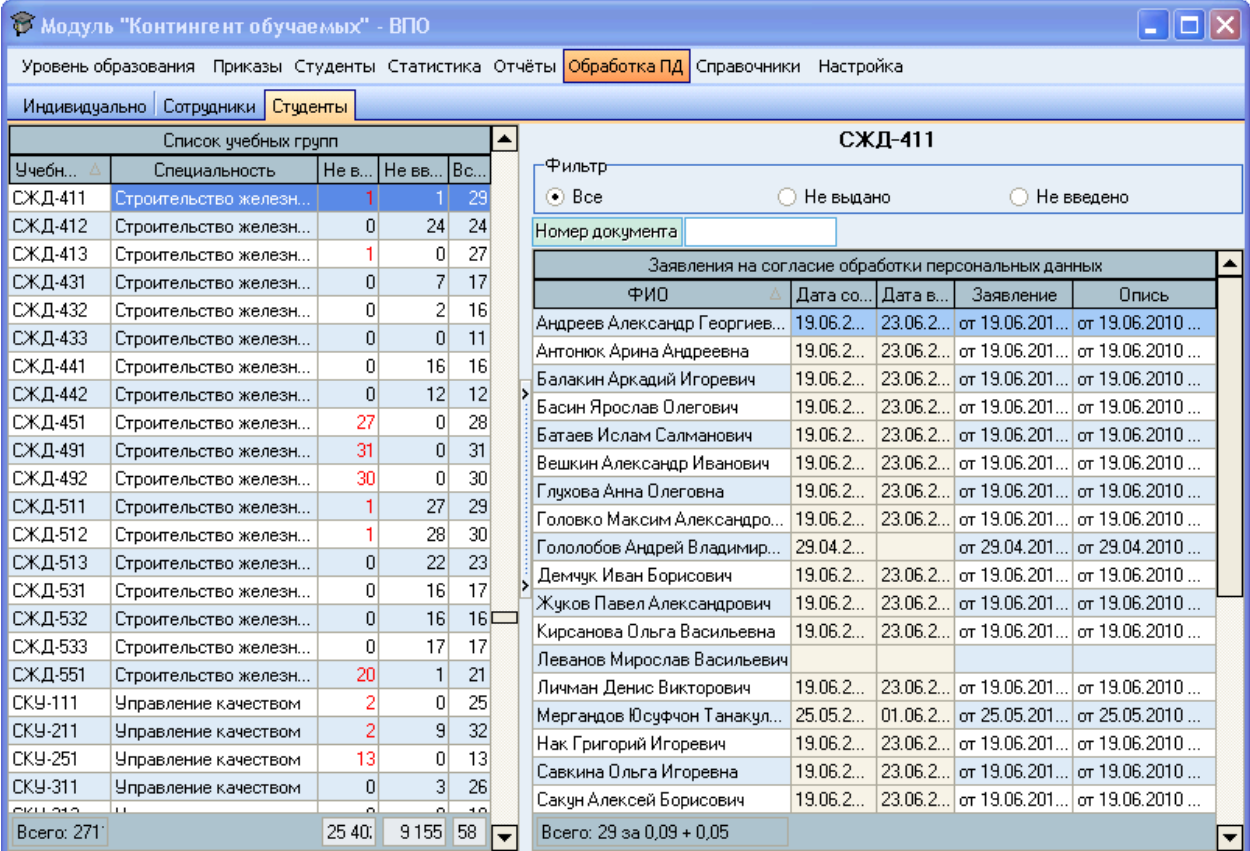

#### **5.6. Справочники**

<span id="page-41-0"></span>Форма "Справочники" позволяет управлять (с учетом истории) специальностями подразделений (факультетов, институтов, филиалов) и учебными группами, созданными в них.

Специальность подразделения определяется следующими атрибутами:

- Подразделение (обычно кафедра);
- Учебный отдел (институт, факультет, отделение, филиал);
- Уровень образования (бакалавр, специалист, магистр);
- Специальность;
- Форма обучения (очная, заочная, ...);
- Программа обучения (полная, сокращенная, ускоренная, …);
- Примечание (для специальностей требующих уточнения, таких как "(по отраслям)", "(по видам)" и т.д. ).

Специальности подразделения уникальны по всем вышеперечисленным атрибутам.

Как правило, специальности имеют аббревиатуру (для краткости), которая используется и для именования групп. Для отображения истории изменения специальностей, ввода новых специальностей и прекращения действия старых служат два атрибута : дата начала и окончания.

Кроме того, есть и дополнительные атрибуты, необходимые для работы других модулей Системы:

квалификация,

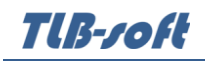

- код специальности,
- уточнение программы обучения,
- направление специальности.

#### **5.6.1. Специальности**

<span id="page-42-0"></span>Форма "Специальности" позволяет добавлять, изменять и удалять специальности подразделений:

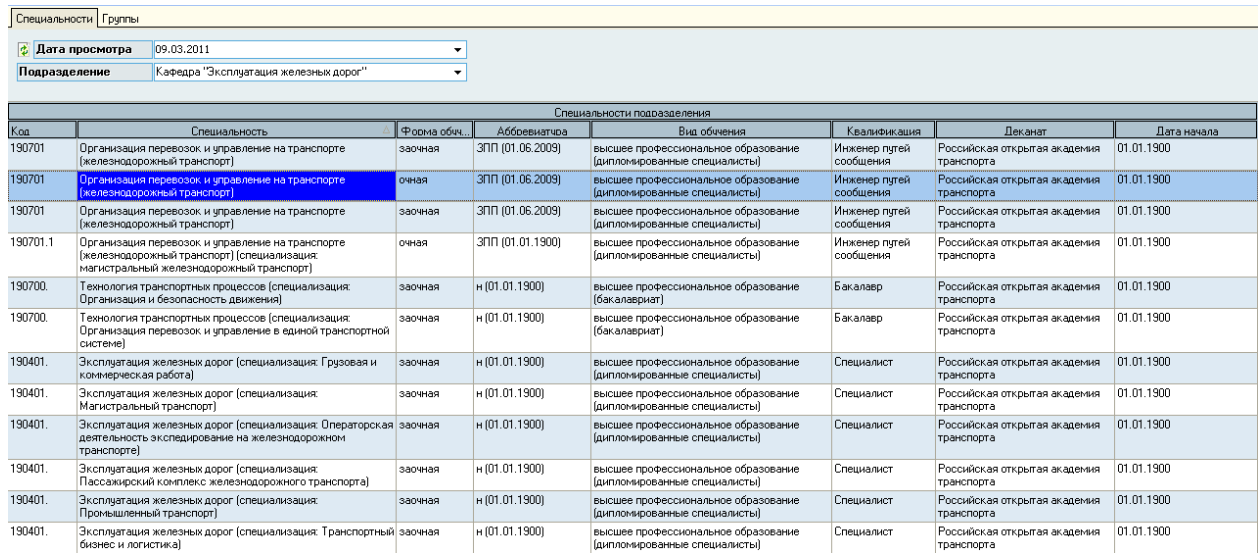

Для этого используются три команды: "Добавление специальности", "Редактировать" и "Удалить", которые можно вызвать с помощью меню "Правка" или контекстного меню списка.

При добавлении новой и редактировании текущей специальности появляется форма добавления/редактирования специальности:

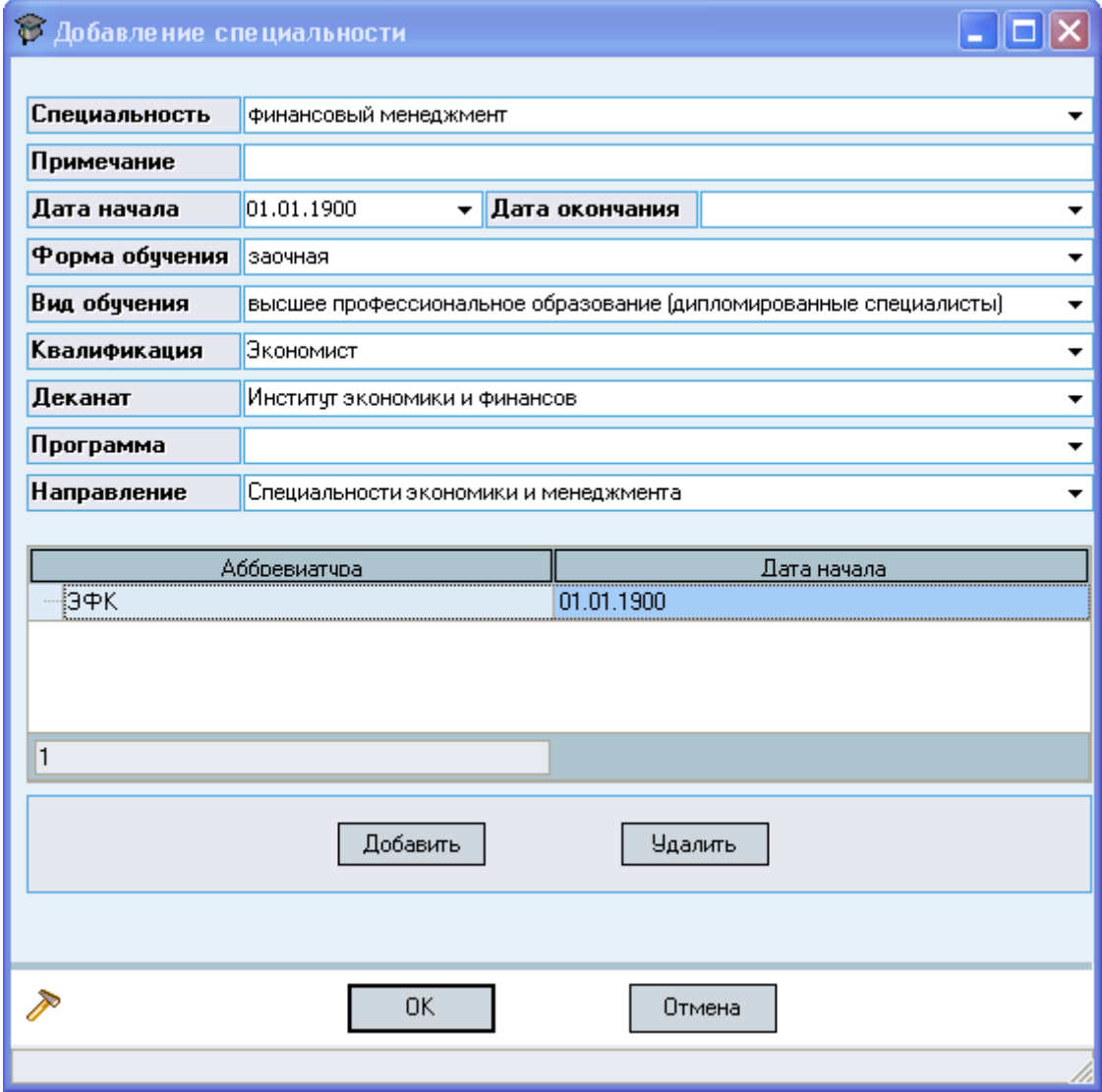

## **5.6.2. Учебные группы**

<span id="page-43-0"></span>Форма "Группы" позволяет добавлять, изменять и удалять учебные группы специальности подразделений и переносить их на другие специальности подразделений. Группы делятся по видам: по структурированию названия, функциональному назначению и виду образования.

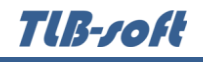

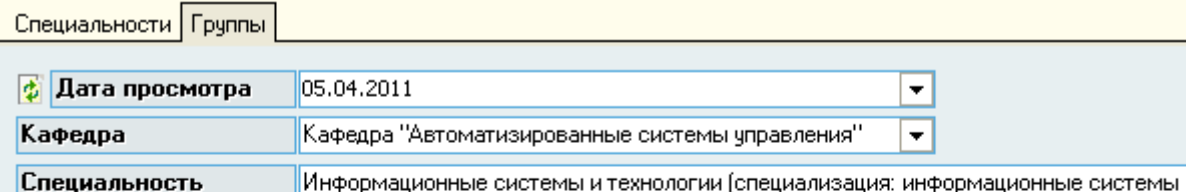

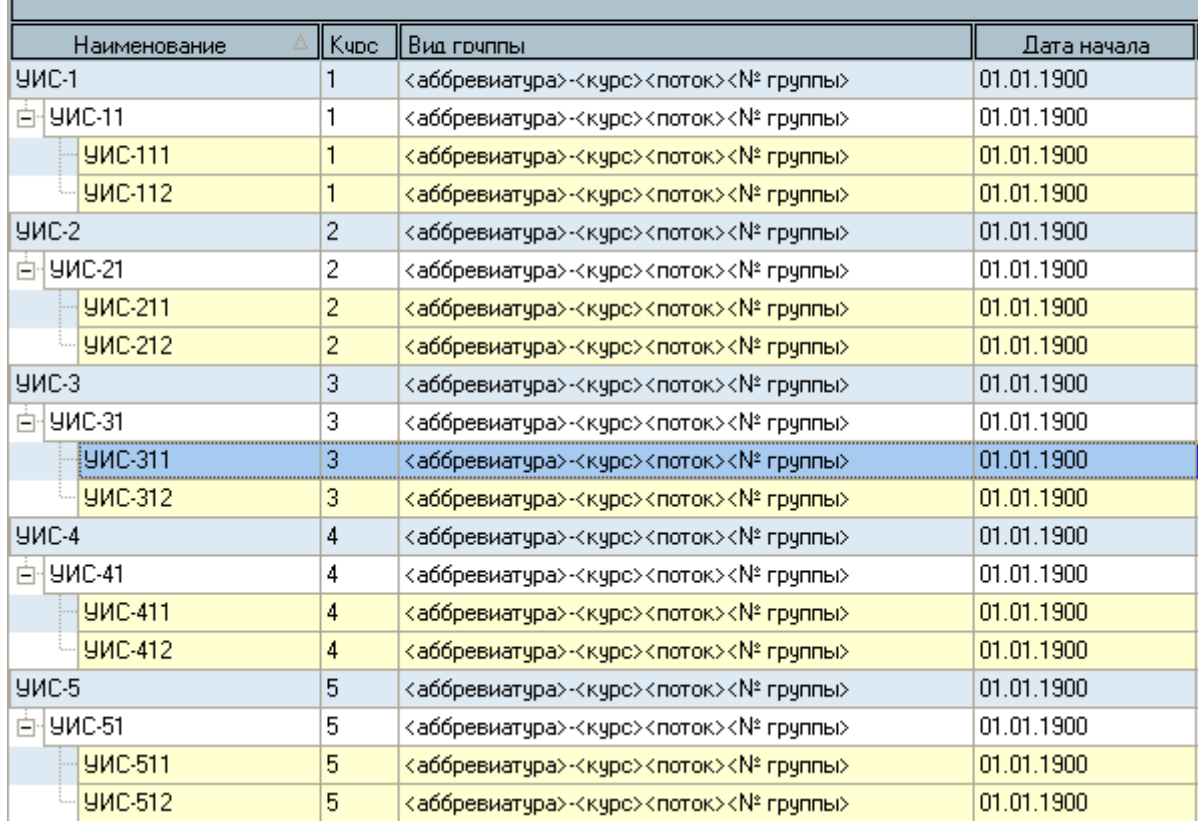

Группы имеют следующие атрибуты:

- наименование,
- дата начала,
- дата окончания,
- аббревиатура,
- вид группы,
- курс.

Виды групп на данный момент:

- <аббревиатура>-<курс><поток><№ группы>
- <аббревиатура>-<№ группы>
- псевдогруппы ПВПО
- группы ФДП
- группы ПО
- группы MBA
- классы гимназии

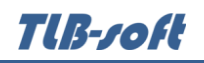

группы Приёмной Комиссии

Для добавления/редактирования группы вызывается форма Добавления/Редактирования группы. Серые (недоступные) поля ввода определяются автоматически либо не требуются в зависимости от вида группы:

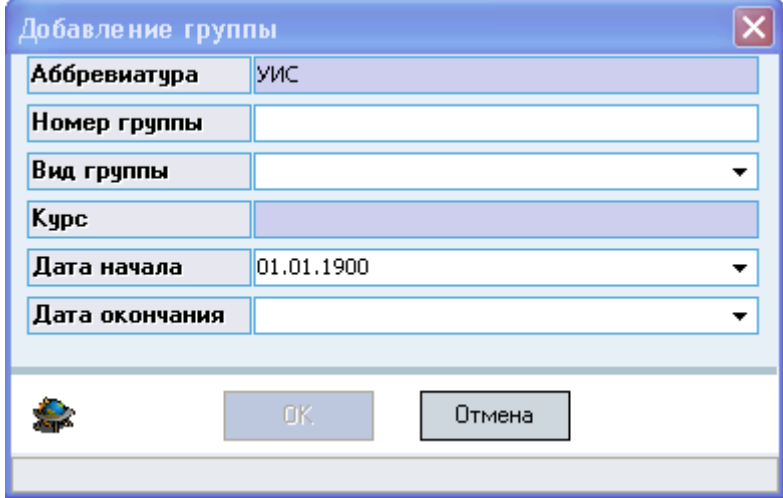

Для удаления группы нужно выделить группу, поток или курс и выполнить команду "Удалить". Если удаление недоступно (при наличии у Вас соответствующих прав на удаление), то это означает, что в базе есть ссылки на группу и группу удалять нельзя.

Если произошли организационные изменения в университете, то Вы можете перенести учебную группу в другую специальность подразделения. Например, у специальности изменилась выпускающая кафедра или у специальности ввели новые специализации, т.е. добавились специальности подразделений с другими атрибутами и некоторые группы старой специальности необходимо перенести на новую специальность. Для переноса групп нужно выделить необходимые группы и выполнить команду "Переподчинить группу" контекстного меню списка групп:

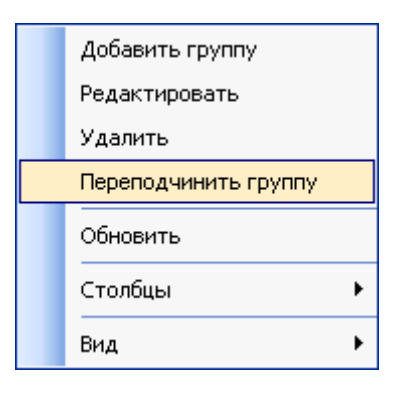

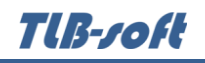

Появится окно "*Переподчинение группы*", в котором необходимо указать, на какой специальности подразделения теперь будет обучаться выбранная группа:

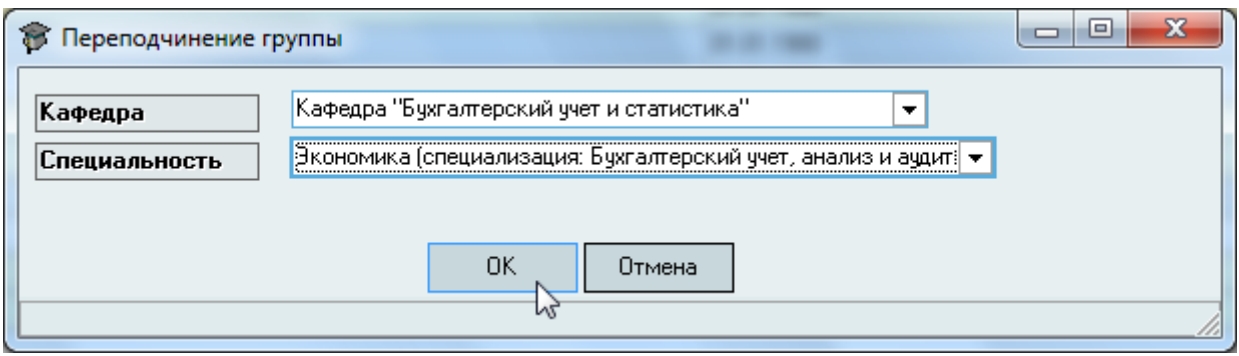

После ввода всех необходимых параметров нажмите на кнопку "Ок".

Разработчики желают Вам приятной работы с Системой!